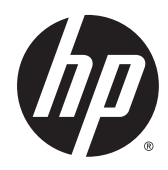

Workstation HP

Guida dell'utente

#### Informazioni sul copyright

© Copyright 2013, 2014 Hewlett-Packard Development Company, L.P.

Terza edizione: Settembre 2014

Prima edizione: giugno 2013

Numero di parte: 727850-063

#### Garanzia

Hewlett-Packard Company declina ogni responsabilità per errori od omissioni tecniche o editoriali contenuti nel presente documento né per eventuali danni accidentali o consequenziali risultanti dalla fornitura, dalle prestazioni o dall'uso di questo materiale. Le informazioni contenute nel presente documento vengono fornite "così come sono" senza alcuna garanzia, incluse quelle di commerciabilità e idoneità a un uso specifico, e sono soggette a modifica senza preavviso. Le garanzie per i prodotti HP sono esposte nei documenti della garanzia esplicita limitata che accompagnano i prodotti.

Niente di quanto contenuto nel presente documento dovrà essere interpretato come garanzia aggiuntiva.

Le informazioni contenute in questo documento sono soggette a modifiche senza preavviso. Le sole garanzie per i prodotti e i servizi HP sono definite nelle norme esplicite di garanzia che accompagnano tali prodotti e servizi. Nulla di quanto contenuto nel presente documento va interpretato come costituente una garanzia aggiuntiva. HP non risponde di eventuali errori tecnici ed editoriali o di omissioni presenti in questo documento.

Windows 8

Non tutte le funzionalità sono disponibili in tutte le edizioni di Windows 8. Su questo computer si potrebbe rendere necessario l'aggiornamento e/o l'acquisto separato di hardware, driver e/o software per usufruire di tutti i vantaggi offerti dalle funzionalità di Windows 8. Per informazioni più dettagliate vedere <http://www.microsoft.com>.

Windows 7

Su questo computer si potrebbe rendere necessario l'aggiornamento e/o l'acquisto separato di hardware e/o unità DVD per l'installazione di Windows 7 al fine di usufruire di tutti i vantaggi offerti dalle funzionalità di Windows 7. Per informazioni più dettagliate vedere [http://windows.microsoft.com/en-us/](http://windows.microsoft.com/en-us/windows7/get-know-windows-7) [windows7/get-know-windows-7](http://windows.microsoft.com/en-us/windows7/get-know-windows-7).

#### Marchi commerciali

Microsoft e Windows sono marchi registrati negli Stati Uniti di Microsoft Corporation.

Intel e Core sono marchi di Intel Corporation negli Stati Uniti e in altri Paesi.

#### Informazioni sulla guida

Questa guida riporta informazioni sull'installazione e sulla risoluzione dei problemi per la workstation in uso e comprende i seguenti argomenti:

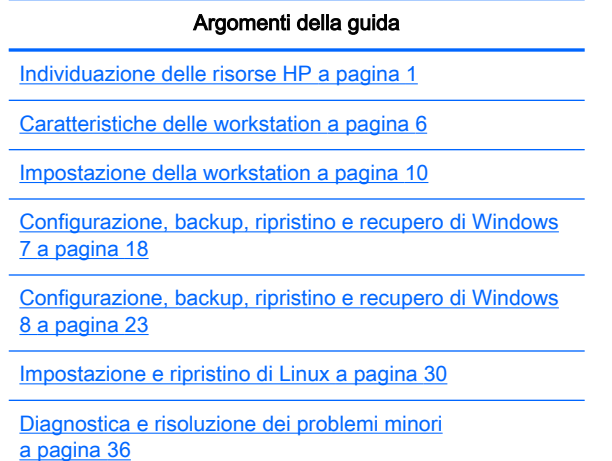

[Manutenzione di routine a pagina 41](#page-48-0)

SUGGERIMENTO: Se le informazioni fornite in questa guida non sono sufficienti:

- Per dettagli tecnici, consultare la Guida di assistenza e manutenzione della workstation sul sito Web [http://www.hp.com/support/workstation\\_manuals.](http://www.hp.com/support/workstation_manuals)

— Per guardare i video sull'installazione dei componenti, visitare il sito Web [http://www.hp.com/go/](http://www.hp.com/go/sml) [sml.](http://www.hp.com/go/sml)

— Per ulteriori informazioni sulla workstation, vedere [http://www.hp.com/go/workstations.](http://www.hp.com/go/workstations)

# **Sommario**

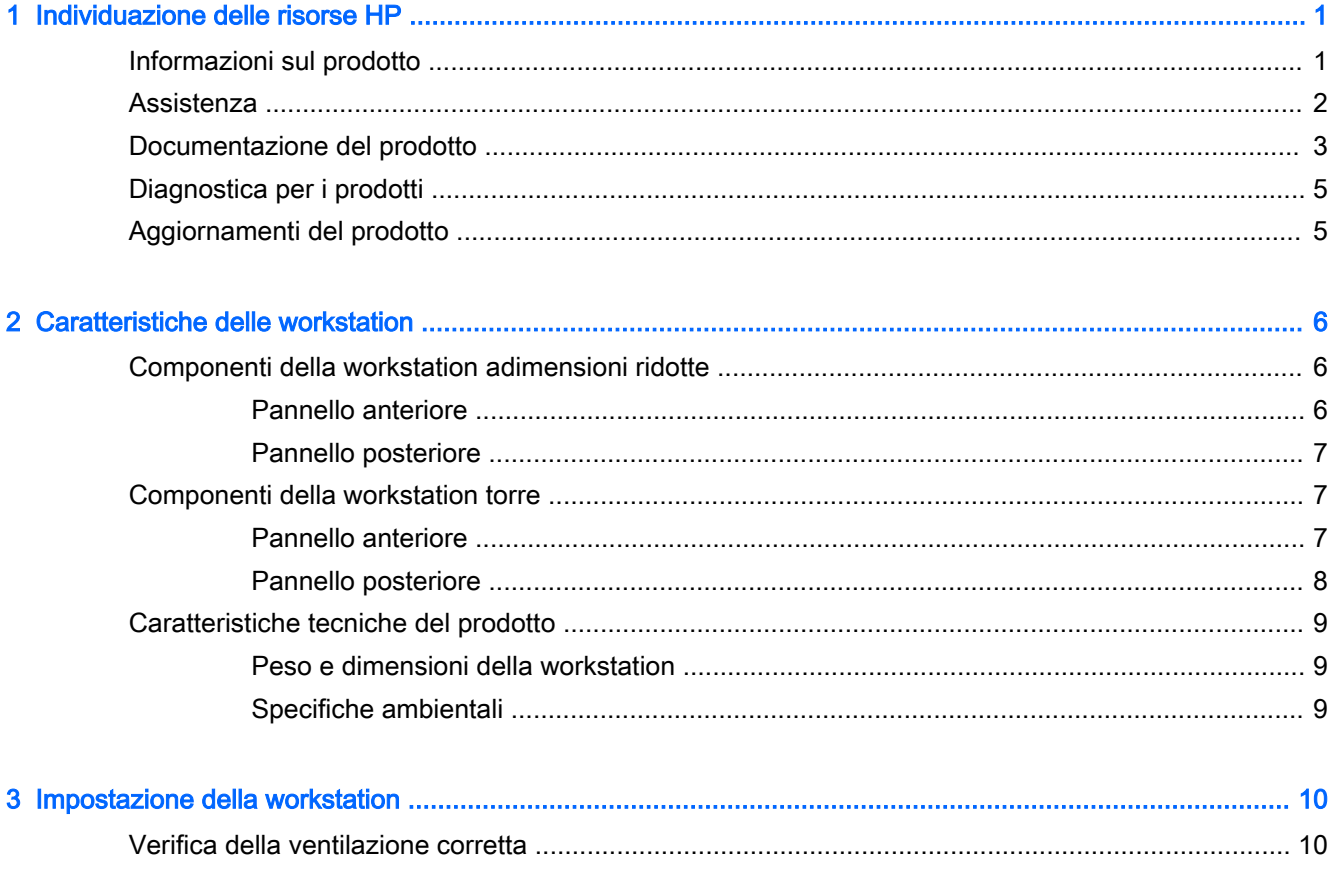

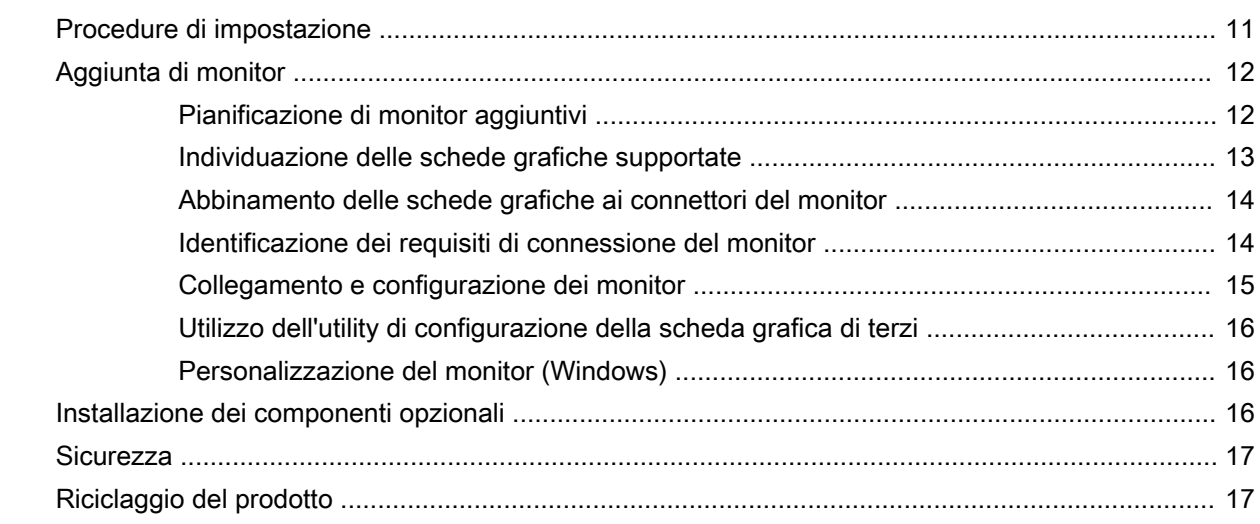

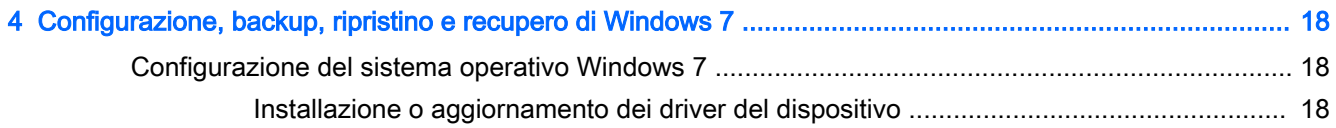

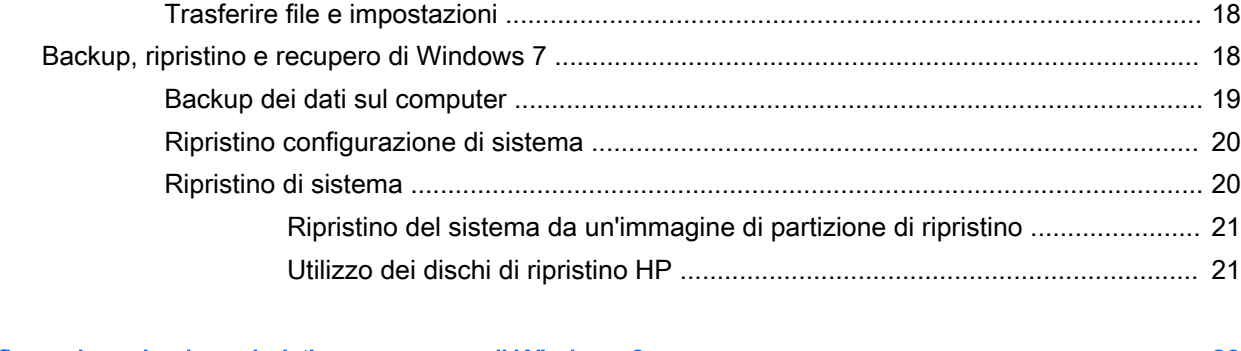

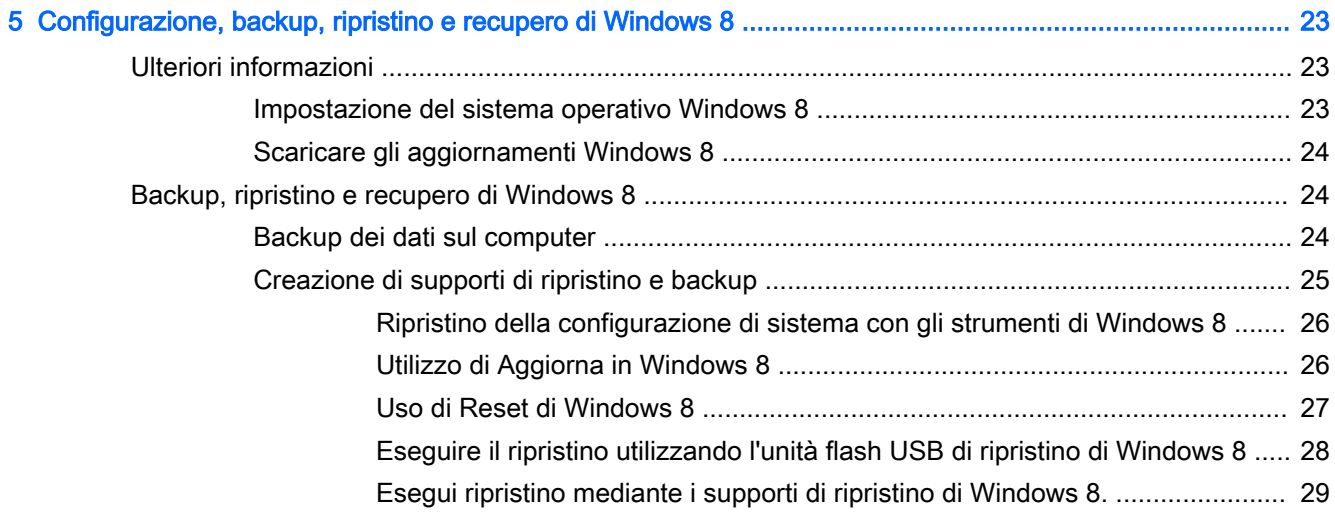

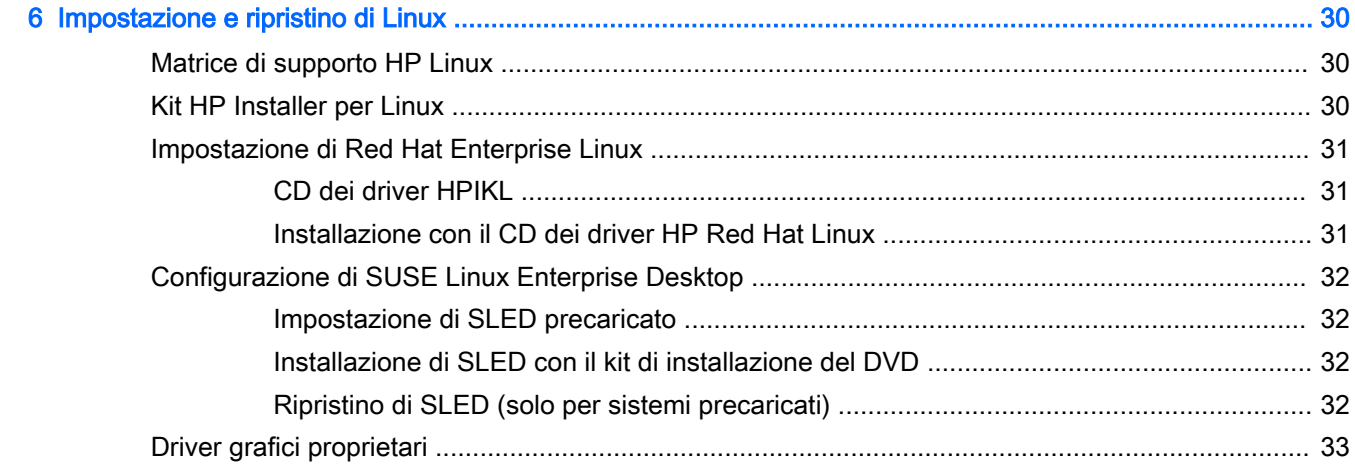

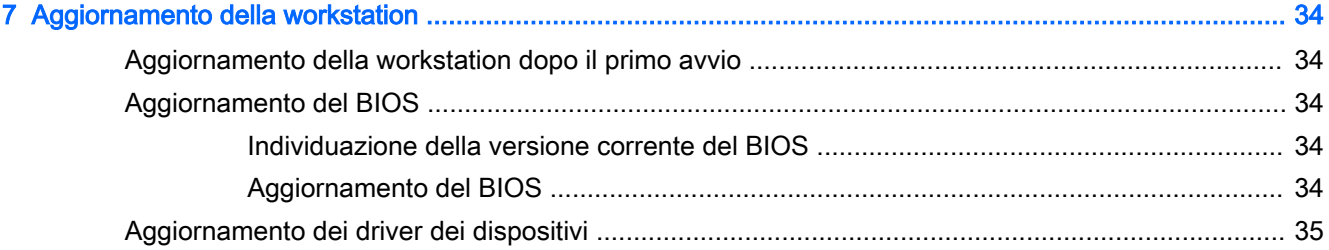

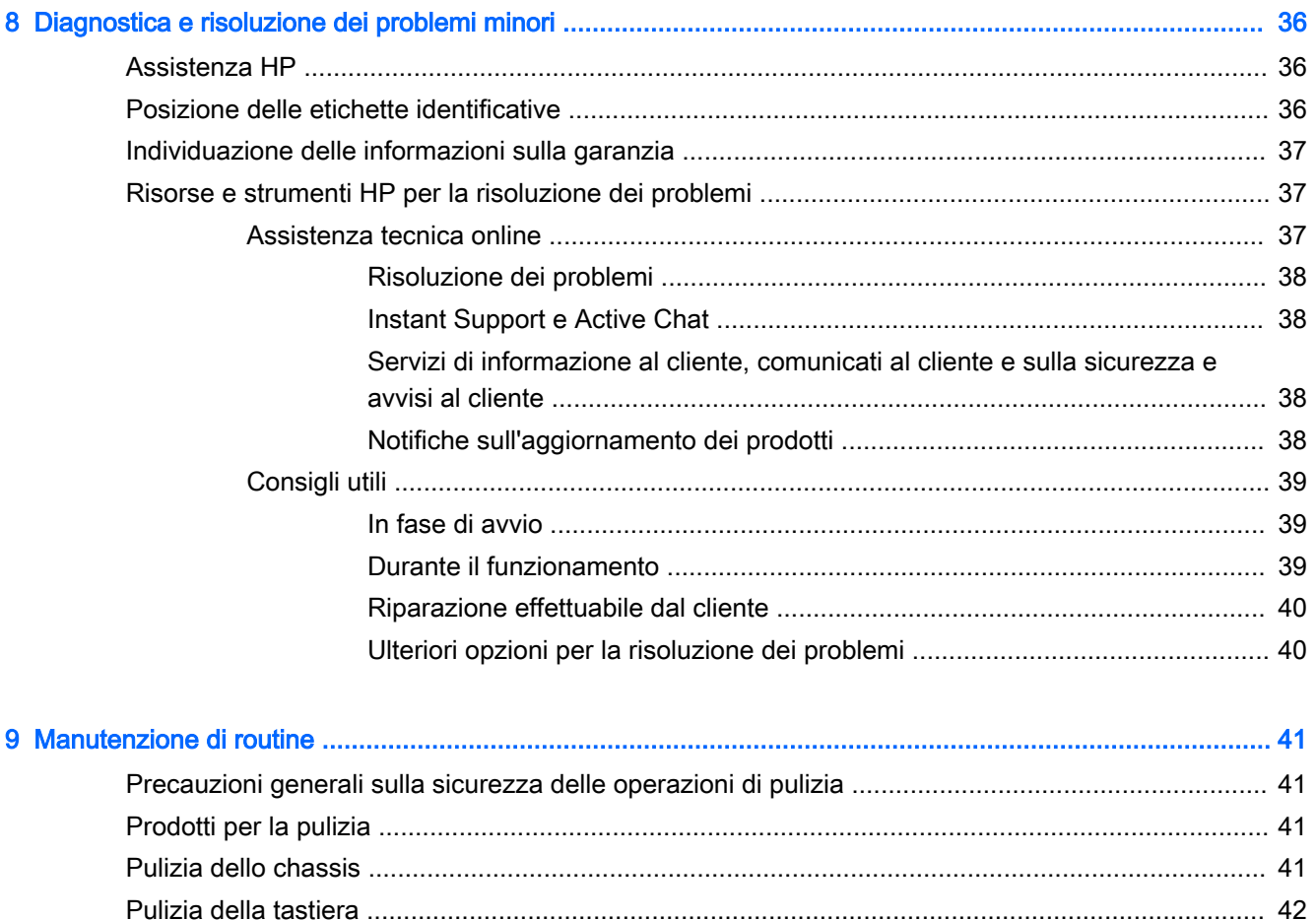

# <span id="page-8-0"></span>1 Individuazione delle risorse HP

Questo capitolo riporta informazioni sulle seguenti risorse per la workstation HP:

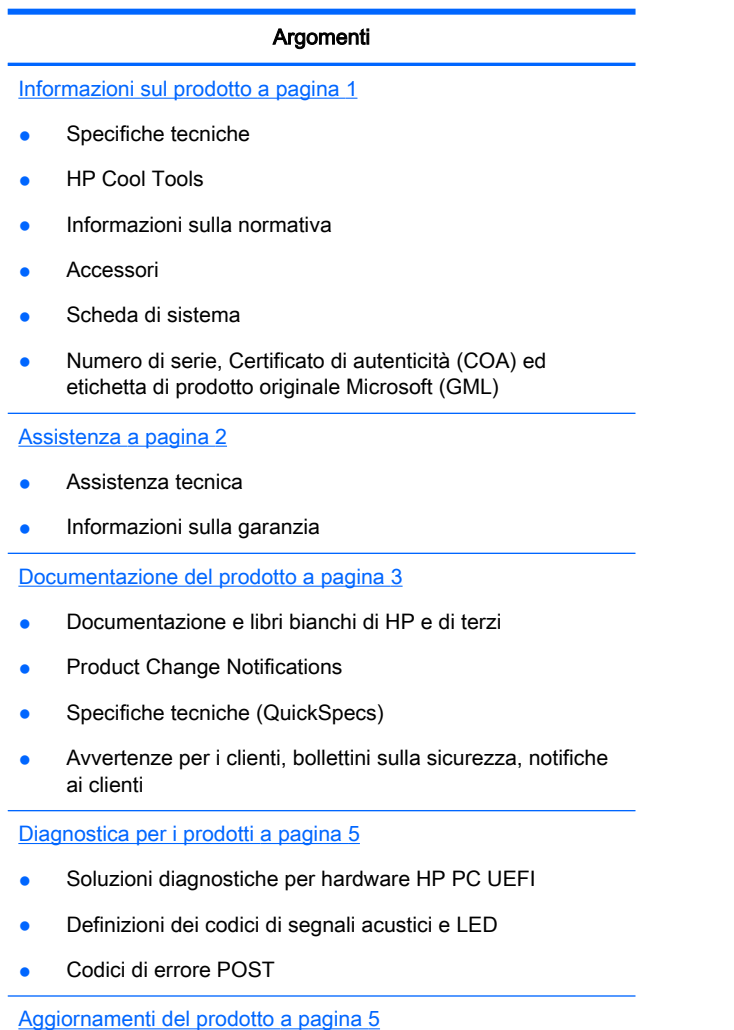

- Aggiornamenti del BIOS e del driver
- Sistemi operativi

## Informazioni sul prodotto

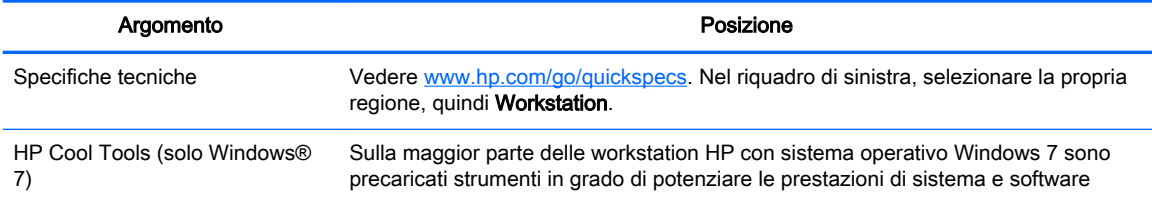

<span id="page-9-0"></span>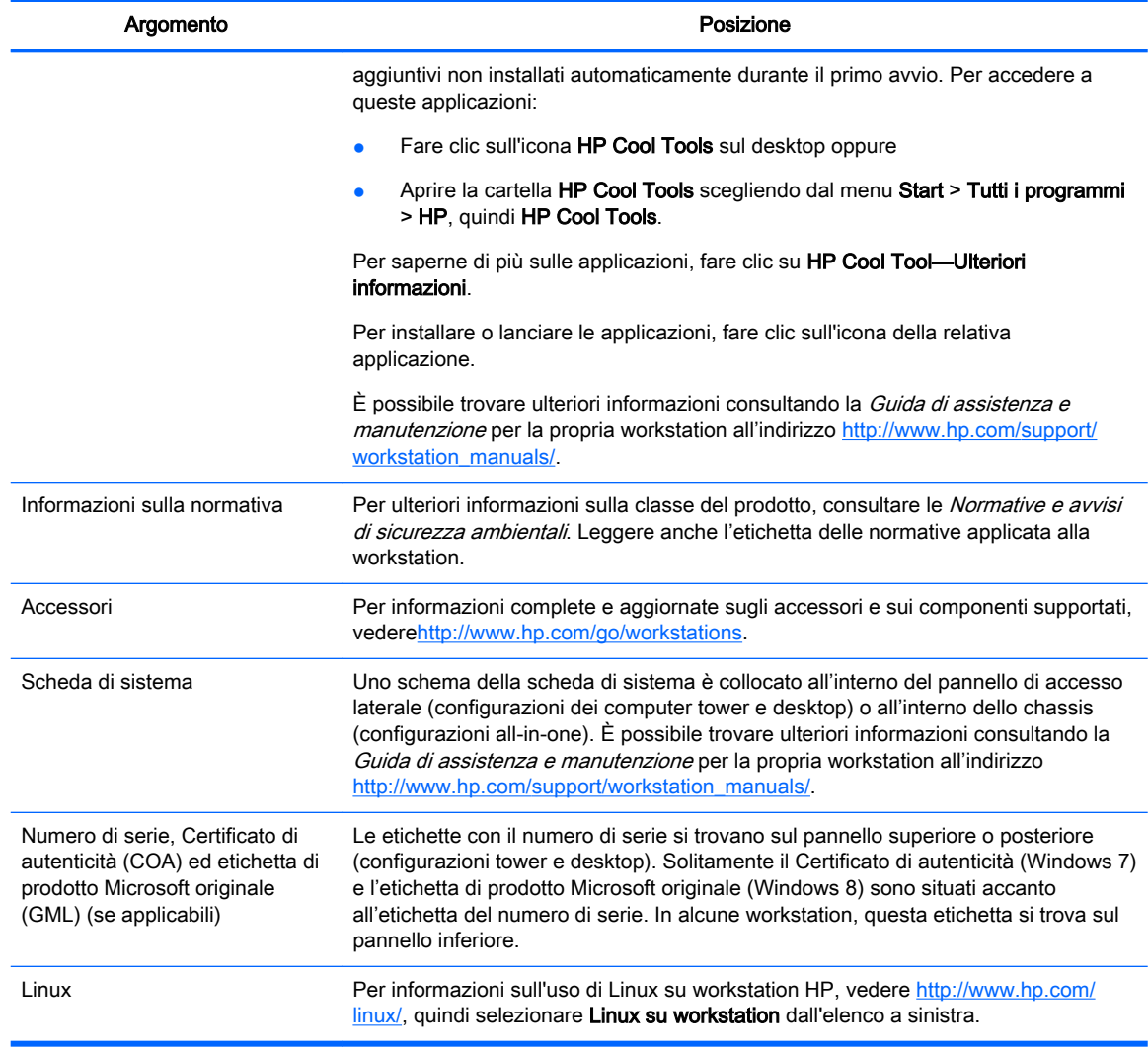

## **Assistenza**

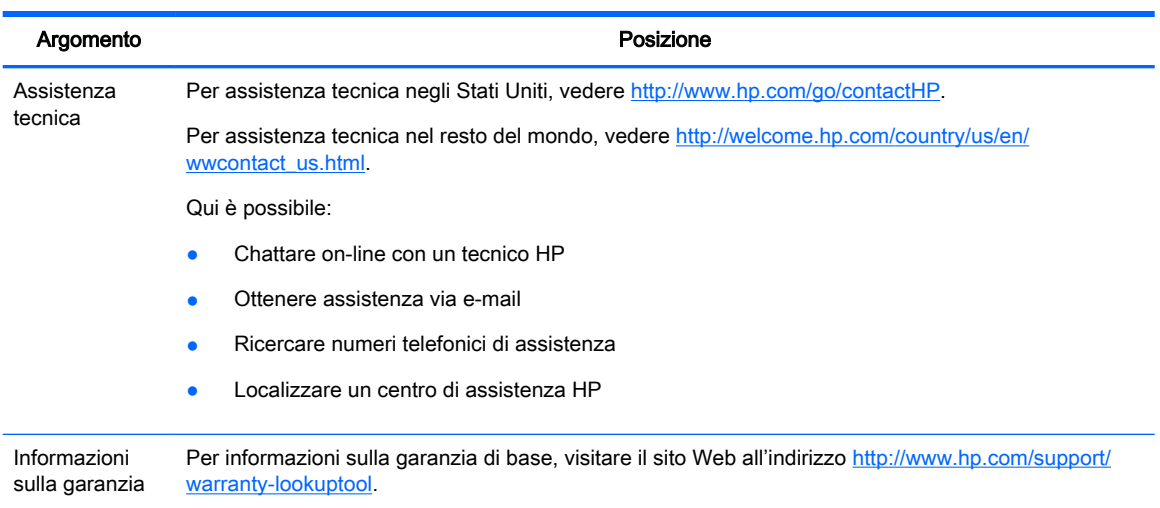

<span id="page-10-0"></span>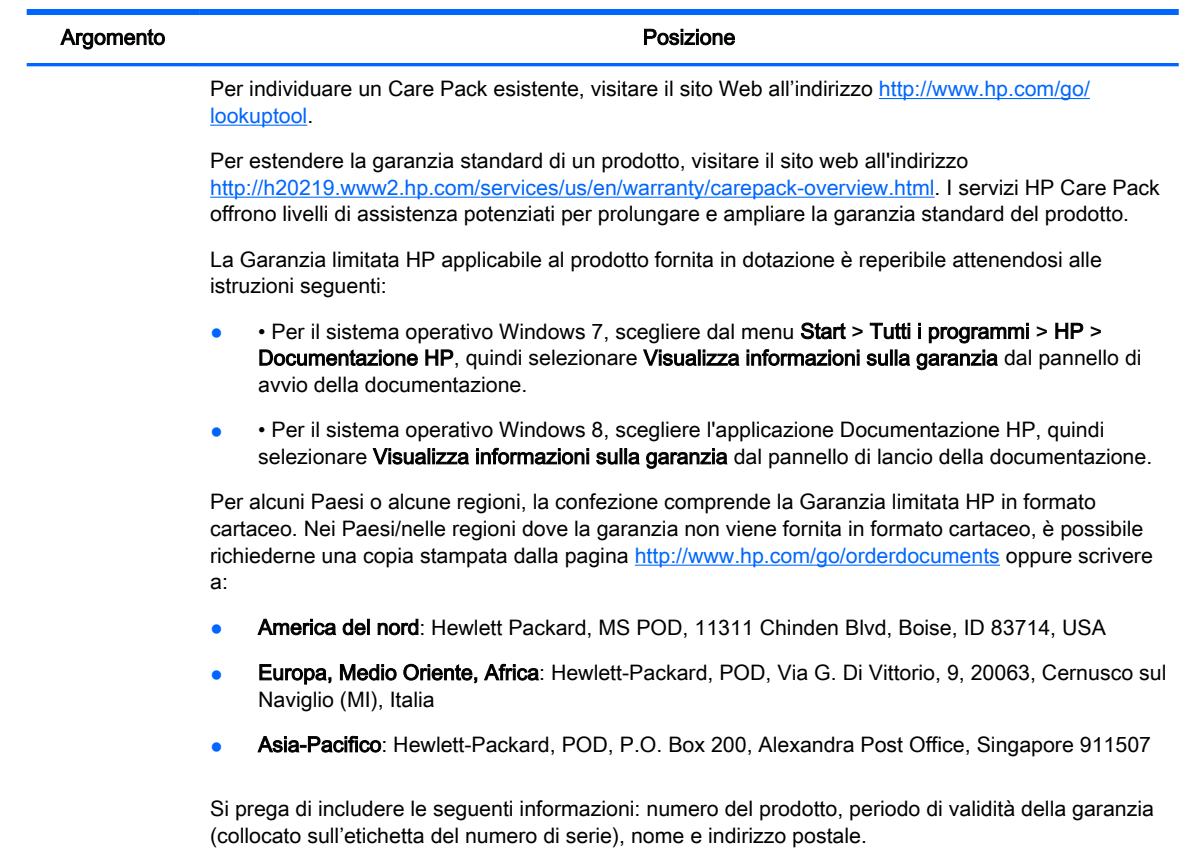

## Documentazione del prodotto

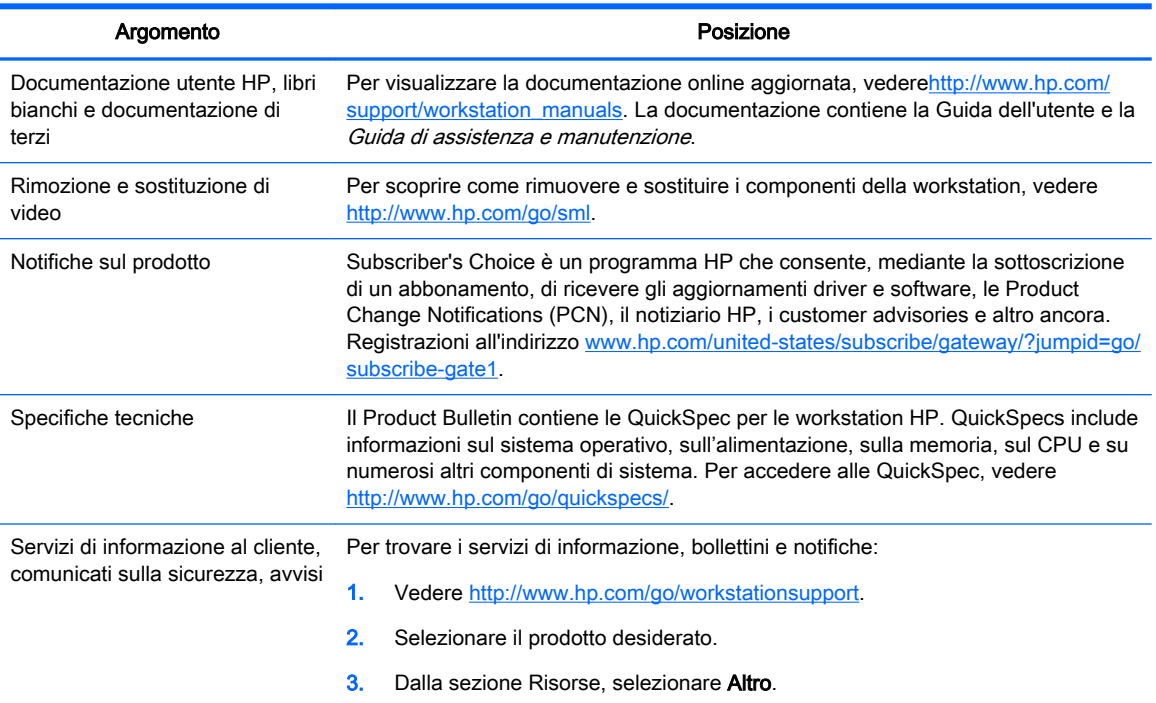

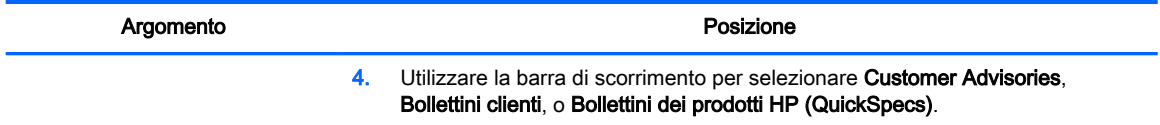

## <span id="page-12-0"></span>Diagnostica per i prodotti

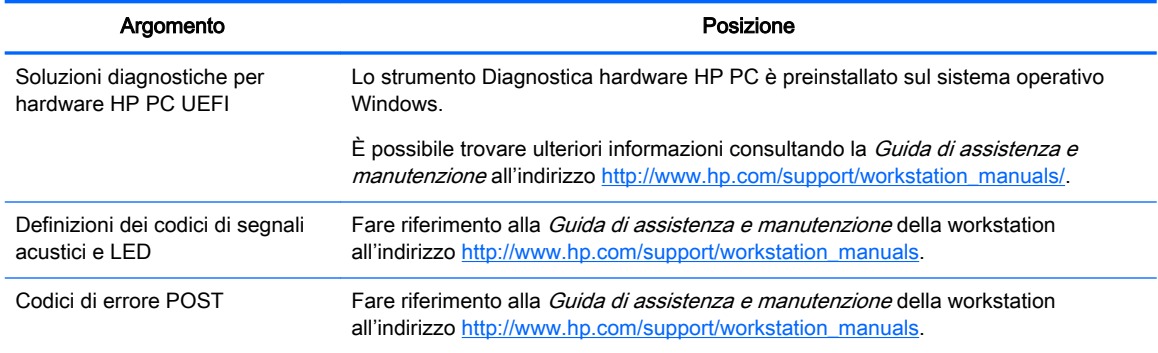

## Aggiornamenti del prodotto

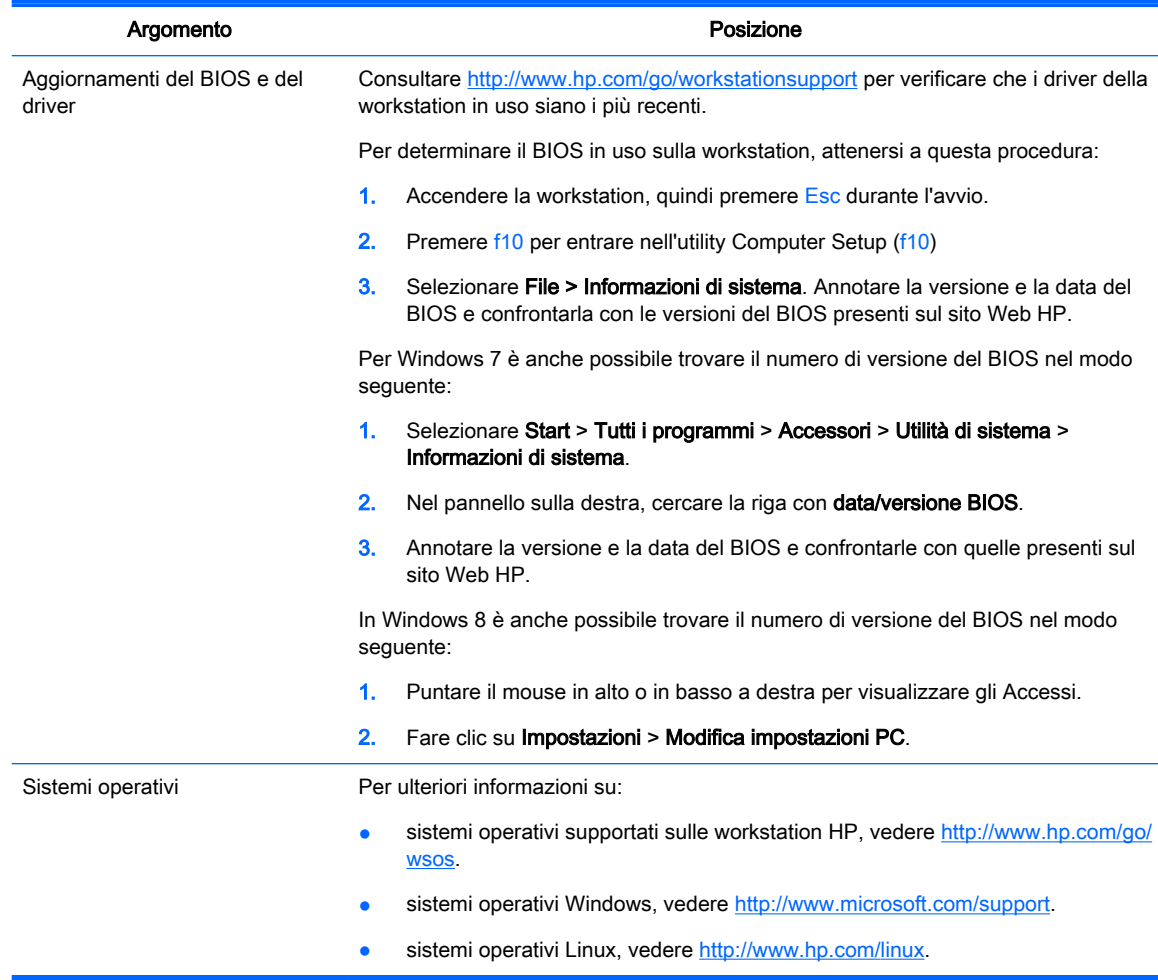

# <span id="page-13-0"></span>2 Caratteristiche delle workstation

Per informazioni complete e aggiornate sugli accessori e sui componenti supportati dalla workstation, vedere [http://partsurfer.hp.com.](http://partsurfer.hp.com)

#### Argomenti

Componenti della workstation adimensioni ridotte a pagina 6

[Componenti della workstation torre a pagina 7](#page-14-0)

[Caratteristiche tecniche del prodotto a pagina 9](#page-16-0)

## Componenti della workstation adimensioni ridotte

Questa sezione descrive i componenti della workstation a dimensioni ridotte (SFF).

Per informazioni complete e aggiornate sugli accessori e sui componenti supportati dal computer, vedere [http://partsurfer.hp.com.](http://partsurfer.hp.com)

#### Pannello anteriore

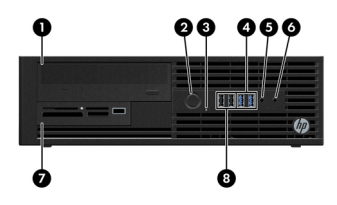

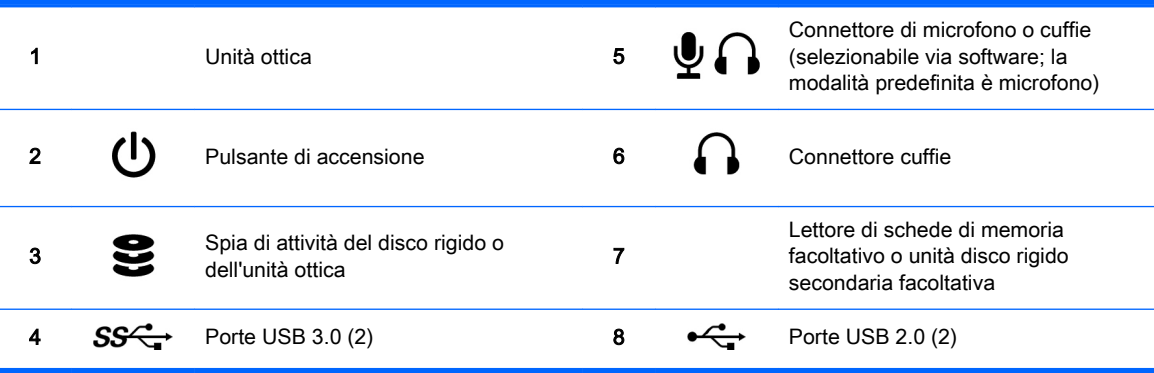

#### <span id="page-14-0"></span>Pannello posteriore

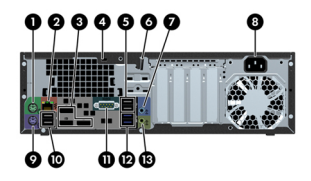

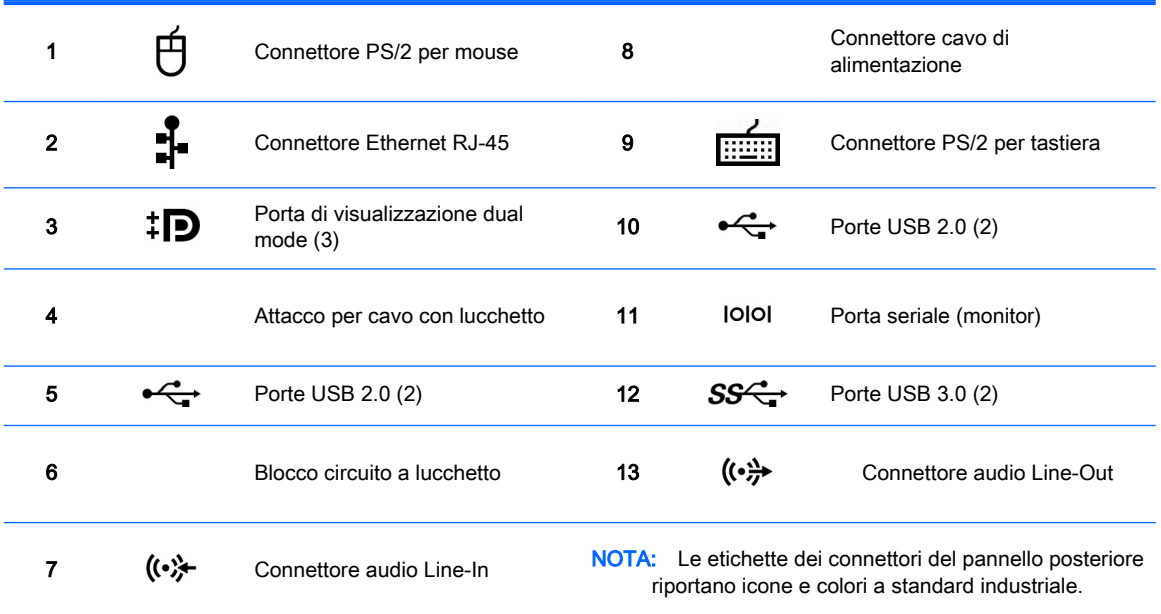

NOTA: La porta DP non è supportata se il sistema è configurato con i processori Intel® Xeon E3-12x0 v3. Inoltre, nel caso in cui sia installata una scheda grafica non integrata, tali porte sono disabilitate per impostazione predefinita.

NOTA: È possibile abilitare l'utilizzo simultaneo di schede grafiche integrate Intel HD e schede grafiche non integrate (al fine di utilizzare più di due ⊯ monitor) tramite l'utilità Computer (f10) Setup. Tuttavia, HP consiglia di utilizzare solo schede grafiche non integrate quando si collegano due o più monitor.

## Componenti della workstation torre

In questa sezione vengono descritti i componenti della workstation torre.

Per informazioni complete e aggiornate sugli accessori e sui componenti supportati dal computer, vedere [http://partsurfer.hp.com.](http://partsurfer.hp.com)

#### Pannello anteriore

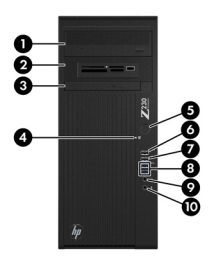

<span id="page-15-0"></span>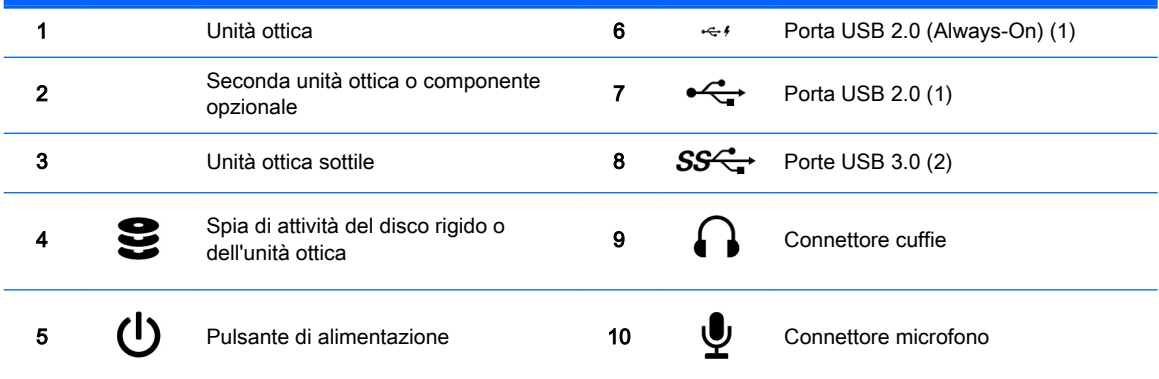

#### Pannello posteriore

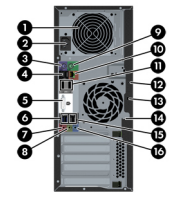

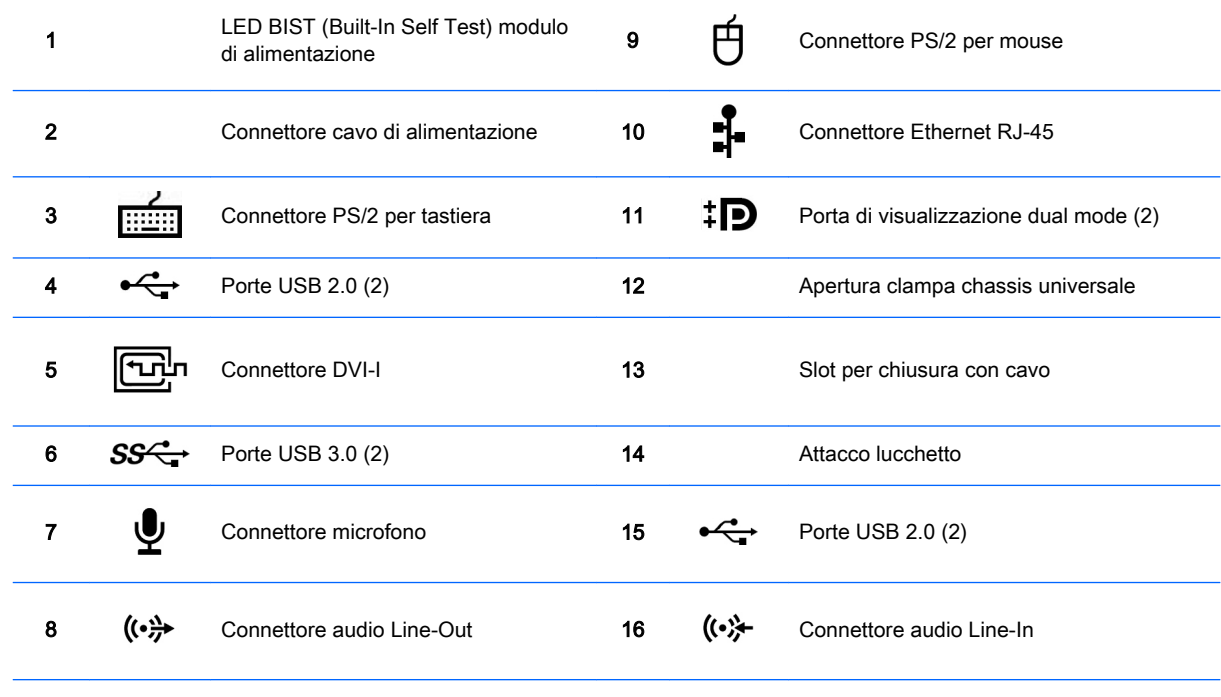

NOTA: Le etichette dei connettori del pannello posteriore riportano icone e colori a standard industriale.

NOTA: Le porte DP e DVI-I non sono supportate se il sistema è configurato con i processori Intel Xeon E3-12x0 v3. Inoltre, nel caso in cui sia installata una scheda grafica non integrata, tali porte sono disabilitate per impostazione predefinita.

NOTA: È possibile abilitare l'utilizzo simultaneo di schede grafiche integrate Intel HD e schede grafiche non integrate (al fine di utilizzare più di due monitor) tramite l'utilità Computer (f10) Setup. Tuttavia, HP consiglia di utilizzare solo schede grafiche non integrate quando si collegano tre o più monitor.

## <span id="page-16-0"></span>Caratteristiche tecniche del prodotto

#### Peso e dimensioni della workstation

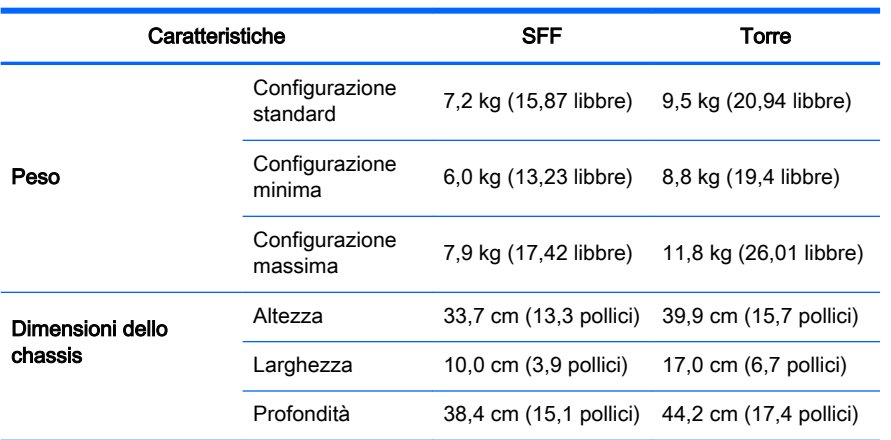

### Specifiche ambientali

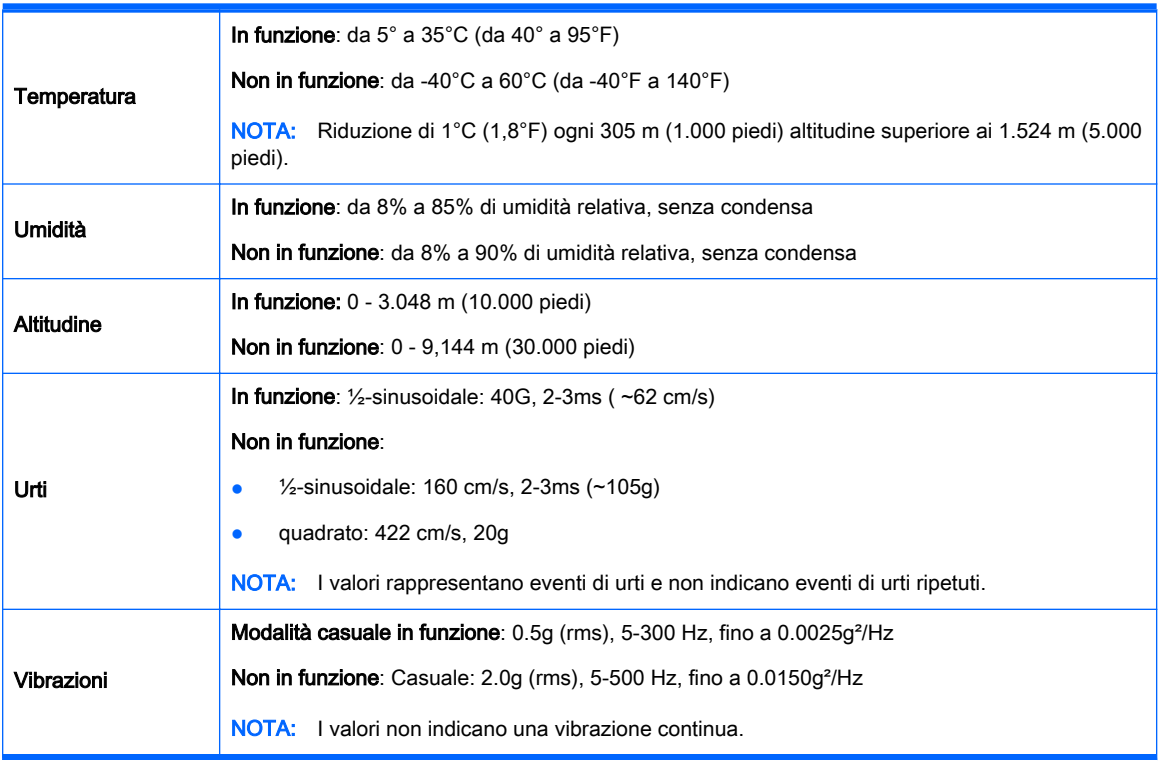

# <span id="page-17-0"></span>3 Impostazione della workstation

Questa sezione descrive come impostare la workstation.

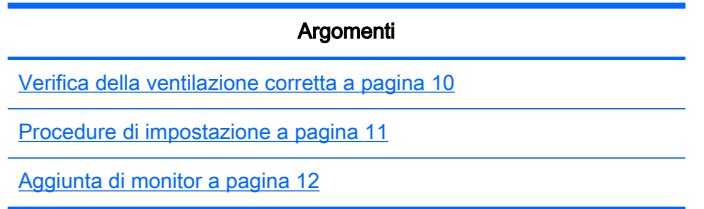

## Verifica della ventilazione corretta

La ventilazione corretta del sistema è di fondamentale importanza per il funzionamento della workstation. Attenersi alle seguenti istruzioni:

- Collocare la workstation su una superficie solida e piana.
- Lasciare uno spazio di almeno 15,24 cm (6 pollici) sui lati anteriore e posteriore della workstation (i modelli di worstation possono variare).

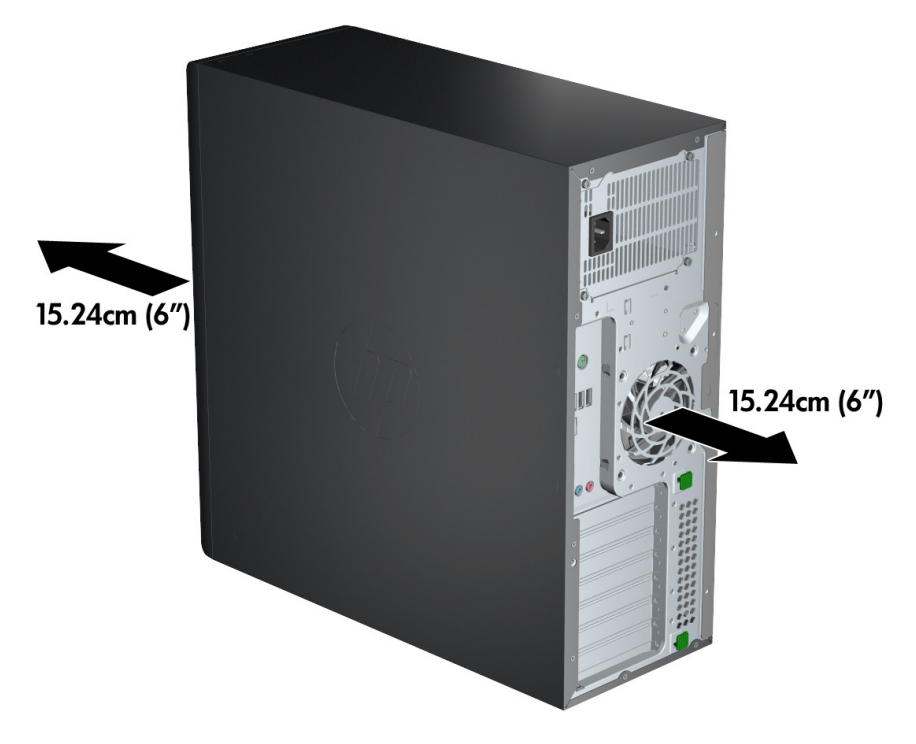

Assicurarsi che la temperatura interna rientri nelle specifiche ambientali descritte in questo documento.

- <span id="page-18-0"></span>**EX NOTA:** Il limite massimo della temperatura di 35°C (95°F) è indicato soltanto per altitudini fino a 1524 m (5000 piedi) . La perdita altimetrica è pari 1°C (33,8°F) ogni 304,8 m (1000 piedi) sopra i 1524 m (5.000 piedi), quindi a 3.048 m (10.000 piedi) il limite massimo della temperatura ambiente dell'aria è 30°C (86°F).
- Per installazioni in cabinet, assicurarsi che riceva una ventilazione adeguata e che la temperatura al suo interno non superi i limiti specificati.
- Non limitare l'afflusso d'aria della workstation in ingresso o in uscita ostruendo le feritoie o le prese d'aria come indicato nella figura seguente.

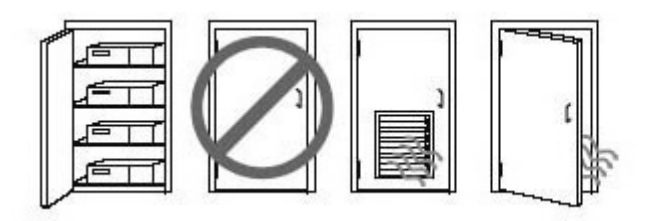

## Procedure di impostazione

AVVERTENZA! Per ridurre il rischio di scosse elettriche o danni all'apparecchiatura, rispettare le norme seguenti:

• Inserire il cavo di alimentazione in una presa CA facilmente accessibile.

• Spegnere completamente il computer scollegando il cavo di alimentazione dalla presa CA (non disinserire il cavo di alimentazione dal computer).

• Collegare il cavo di alimentazione a una presa a tre pin dotata di messa a terra. Non escludere il contatto di messa a terra del cavo di alimentazione collegando, ad esempio, un adattatore bipolare, in quanto svolge un'importante funzione di sicurezza.

Per impostare la workstation:

- 1. Collegare il mouse, la tastiera e il cavo di alimentazione alla workstation.
- 2. Collegare il monitor alla worstation.
- 3. Collegare il cavo di alimentazione della workstation e il cavo di alimentazione del display a una presa elettrica CA.
- 4. Per collegare altre eventuali periferiche, ad esempio una stampante, seguire le istruzioni fornite a corredo della periferica.

<span id="page-19-0"></span>5. Collegare un cavo Ethernet al computer e a un router di rete o dispositivo LAN.

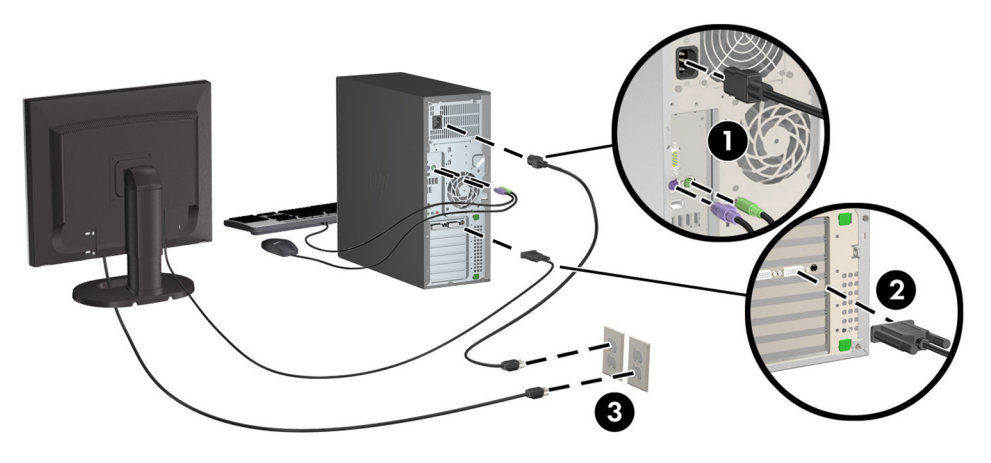

## Aggiunta di monitor

#### Pianificazione di monitor aggiuntivi

Tutte le schede grafiche fornite con le workstation supportano due monitor di visualizzazione contemporaneamente (vedere [Collegamento e configurazione dei monitor a pagina 15\)](#page-22-0). Sono disponibili altre schede che supportano più di due monitor. La procedura di aggiunta dei monitor dipende dalle schede grafiche in uso e dal tipo e numero di monitor da aggiungere.

Per pianificare l'aggiunta di monitor, attenersi alla procedura riportata di seguito:

- 1. Valutare le proprie esigenze di visualizzazione:
	- Determinare il numero di monitor necessari.
	- Determinare il tipo di prestazioni grafiche desiderate.
	- Analizzare il tipo di connettore grafico utilizzato da ciascun monitor. HP offre schede grafiche con interfacce DisplayPort (DP) e DVI, ma è possibile utilizzare adattatori e schede di terze parti per interfacciarsi ad altri formati grafici, inclusi DVI-I, HDMI o VGA.

SUGGERIMENTO: Alcuni adattatori per componenti hardware legacy meno recenti potrebbero avere un costo superiore rispetto agli altri. Si consiglia di basare la propria scelta di acquisto sulla base del costo delle schede rispetto al costo di un monitor più recente che non richiede schede.

- 2. Determinare se occorrono schede grafiche aggiuntive:
	- Consultare la documentazione relativa alla scheda grafica per determinare il numero di monitor collegabili.

Per collegare il monitor al connettore della scheda, potrebbe essere necessario un adattatore. Consultare la sezione [Abbinamento delle schede grafiche ai connettori del](#page-21-0) [monitor a pagina 14](#page-21-0).

- Se necessario, valutare l'acquisto di una nuova scheda grafica per utilizzare monitor aggiuntivi.
- La scheda grafica utilizzata determina il numero massimo di monitor supportato. La maggior parte delle schede supporta due monitor, altre tre o quattro.

<span id="page-20-0"></span>**WAOTA:** I monitor con risoluzioni superiori ai 1920 x 1200 pixel a 60 Hz richiedono una scheda grafica con uscita DVI a doppio link o Display Port. Per ottenere la risoluzione nativa con DVI è necessario utilizzare un cavo DL-DVI, non cavi DVI-I o DVI-D standard.

I computer HP non supportano tutte le schede grafiche. Prima di acquistare una nuova scheda grafica, verificare che sia supportata. Vedere Individuazione delle schede grafiche supportate a pagina 13.

Molte schede grafiche sono dotate di più di due uscite monitor, ma consentono di utilizzare al massimo due monitor alla volta. Consultare la documentazione relativa alla scheda grafica o cercare informazioni sulla scheda in base alla procedura riportata in Individuazione delle schede grafiche supportate a pagina 13.

Alcune schede grafiche supportano più monitor grazie al multiplexing del segnale dei monitor su più uscite. Ciò può ridurre le prestazioni grafiche. Consultare la documentazione relativa alla scheda grafica o cercare informazioni sulla scheda in base alla procedura riportata in Individuazione delle schede grafiche supportate a pagina 13.

Verificare che le uscite della scheda corrispondano all'ingresso richiesto dai monitor. Consultare la sezione *dentificazione dei requisiti di connessione del monitor a pagina 14*.

I vari modelli di workstation presentano diversi limiti relativi alle dimensioni meccaniche, alla velocità dei dati e all'alimentazione disponibili per le schede grafiche aggiuntive. Inoltre, il limite pratico tipico delle schede grafiche è di due per computer. Fare riferimento alla Guida di assistenza e manutenzione per l'identificazione dello slot per la scheda, e assicurarsi che la nuova scheda grafica funzioni.

- 3. Se si sesidera aggiungere nuove schede grafiche, procedere come segue:
	- a. Individuare la scheda grafica supportata da HP che corrisponde meglio alle proprie esigenze in termini di numero di monitor, compatibilità con i monitor che si prevede di utilizzare e prestazioni. Vedere Individuazione delle schede grafiche supportate a pagina 13.
	- b. Assicurarsi di disporre dei driver corretti per le schede grafiche.
	- c. Installare la scheda grafica in base alle istruzioni del video relativo alla workstation utilizzata disponibili sul sito Web <http://www.hp.com/go/sml>.
	- d. Configurare il monitor. Per i dettagli, fare riferimento alla Guida Microsoft® o visitare il sito Web<http://www.microsoft.com> oppure fare riferimento alla Guida Linux sul relativo sito Web.

SO SUGGERIMENTO: Per semplificare la risoluzione di possibili problemi, attivare un monitor per volta: attivare il primo monitor e assicurarsi che funzioni correttamente prima di attivare il monitor successivo.

#### Individuazione delle schede grafiche supportate

Per ulteriori informazioni sulle schede grafiche supportate sulla workstation in uso:

- 1. Vedere http://www.hp.com/go/quickspecs.
- 2. Nella barra di navigazione a sinistra, sotto QuickSpecs, fare clic sul paese, quindi selezionare Workstation.
- 3. Per visualizzare le specifiche, scegliere il modello.
- 4. Fare clic sul collegamento Technical Specifications-Graphics (Specifiche tecniche Schede grafiche). Verranno mostrate le informazione tecniche complete per le schede grafiche

supportate, compreso il numero di monitor supportato dalla scheda, i connettori, il consumo energetico, i driver e altri dettagli.

#### <span id="page-21-0"></span>Abbinamento delle schede grafiche ai connettori del monitor

NOTA: Le schede grafiche HP includono adattatori cavo per monitor salvo se diversamente specificato.

Le schede DisplayPort vantano le prestazioni migliori; Le schede grafiche VGA le peggiori.

Nella tabella seguente vengono descritte le possibilità di configurazione del monitor.

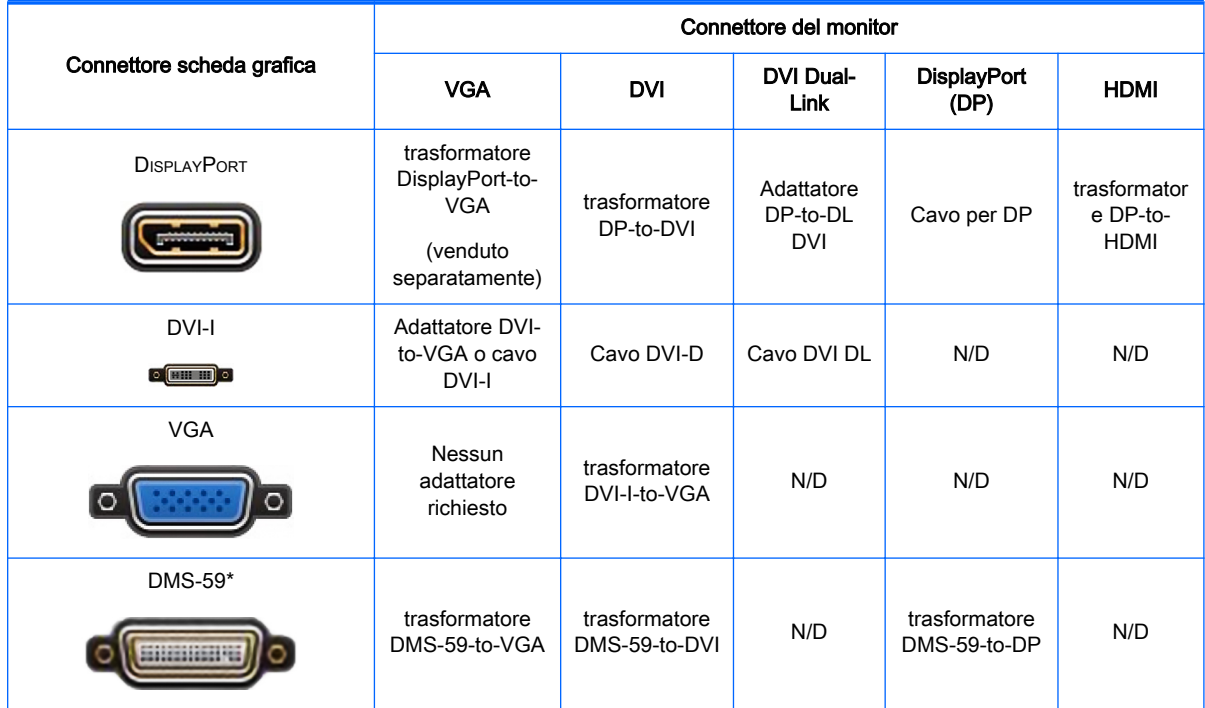

Questa interfaccia è una scheda di interfaccia grafica per due monitor che supporta due monitor VGA o due monitor DVI.

#### Identificazione dei requisiti di connessione del monitor

Di seguito sono riportati diversi scenari di collegamento di monitor. Vedere Abbinamento delle schede grafiche ai connettori del monitor a pagina 14 per ulteriori informazioni sulle diverse schede grafiche:

- <span id="page-22-0"></span>Scheda grafica con uscita DisplayPort — Se la scheda grafica dispone di quattro uscite DisplayPort, è possibile collegare un monitor a ciascun connettore. Utilizzare gli adattatori appropriati se necessario.
- Scheda grafica con uscita DVI Se la workstation dispone di una scheda grafica PCIe con due uscite DVI, è possibile collegare un monitor a ciascun connettore. Utilizzare gli adattatori appropriati se necessario.
	- NOTA: I modelli che dispongono di una sola porta DVI hanno sempre una seconda uscita grafica (DisplayPort o VGA).

Molte schede grafiche sono dotate di più di due uscite monitor, ma consentono di utilizzare al massimo due monitor alla volta. Consultare la documentazione relativa alla scheda grafica o cercare informazioni sulla scheda in base alla procedura riportata in [Abbinamento delle schede](#page-21-0) [grafiche ai connettori del monitor a pagina 14](#page-21-0).

Su un sistema con due connessioni DVI, la porta numero 1 consente di visualizzare il display principale, che è il punto in cui viene mostrata la schermata BIOS POST dopo un avvio del sistema. In genere, questo corrisponde all'output più basso dei due. Durante il BIOS POST, viene utilizzata soltanto una scheda benché questa impostazione sia modificabile nel BIOS.)

- Scheda grafica con VGA e uscita DL-DVI Se la workstation non è dotata di scheda grafica PCIe ma, in alternativa, di una o più schede SVGA e/o di un connettore per uscita DL-DVI, è possibile collegare un monitor a ciascuna delle due uscite.
- Scheda grafica con uscita DMS-59 Se la workstation dispone di una scheda grafica PCIe con un connettore per uscita DMS-59, utilizzare l'adattatore appropriato per collegare il monitor.

Sono disponibili adattatori per collegare l'uscita DMS-59 a due monitor DVI o due monitor VGA.

#### Collegamento e configurazione dei monitor

**EX NOTA:** Le schede grafiche supportate dalla workstation consentono in genere di utilizzare almeno due monitor, come mostrato in questa sezione; con alcune schede supportate è possibile utilizzare più monitor. Per informazioni dettagliate, consultare la documentazione fornita con la scheda grafica.

1. Collegare gli adattatori per cavo del monitor (1) (se necessari) alla workstation, quindi collegare i cavi del monitor appropriati agli adattatori (2) o direttamente alla scheda grafica.

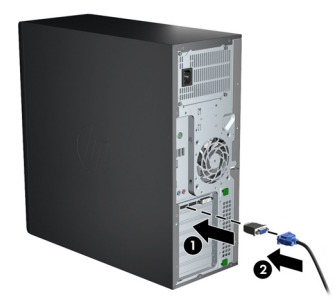

2. Collegare le altre estremità dei cavi ai monitor.

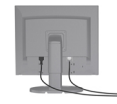

- <span id="page-23-0"></span>3. Collegare un'estremità del cavo di alimentazione del monitor al monitor e l'altra estremità a una presa con messa a terra.
- 4. Configurare il monitor. Per dettagli, fare riferimento alla Guida Microsoft o visitare il sito Web <http://www.microsoft.com>oppure fare riferimento alla Guida Linux o al sito Web relativo.

#### Utilizzo dell'utility di configurazione della scheda grafica di terzi

Le schede grafiche di terzi possono includere un'utility di configurazione del monitor. In fase di installazione, questa utility viene integrata in Windows. L'utility può essere selezionata e utilizzata per la configurazione di più monitor con la workstation.

Per informazioni dettagliate, consultare la documentazione fornita con la scheda grafica.

**EX NOTA:** Alcune utilità di configurazione di terze parti richiedono l'abilitazione dei monitor in Windows prima di poter essere utilizzate. Per maggiori informazioni, consultare la documentazione fornita con la scheda grafica.

**WAOTA:** Le utility di configurazione del monitor sono in genere disponibili sul sito Web del supporto HP.

#### Personalizzazione del monitor (Windows)

È possibile impostare o modificare manualmente il modello di monitor, la frequenza di aggiornamento, la risoluzione video, i colori, le dimensioni dei font e le impostazioni per il risparmio energetico.

- Per modificare le impostazioni di visualizzazione in Windows 7, fare clic con il tasto destro del mouse su un'area vuota del desktop e poi su Risoluzione dello schermo.
- Per modificare le impostazioni di visualizzazione in Windows 8, puntare il mouse sull'angolo superiore o inferiore destro della schermata Start. Si visualizzano così gli Accessi. Quindi fare clic su Impostazioni > Pannello di controllo > Aspetto e personalizzazione > Modifica risoluzione dello schermo.
- In Windows 8 è anche possibile modificare le impostazioni di visualizzazione puntando il mouse sull'angolo superiore o inferiore destro della schermata Start. Si visualizzano così gli Accessi. Fare clic poi su Ricerca > Impostazioni, digitare risoluzione nel campo di ricerca Impostazioni e fare clic su Modifica risoluzione dello schermo.

Per maggiori informazioni sulla personalizzazione del monitor, consultare le risorse seguenti:

- Documentazione in linea fornita con l'utility del controller grafico
- Documentazione fornita con il monitor

### Installazione dei componenti opzionali

A seconda del modello di worstation, è possibile installare componenti aggiuntivi (memoria, unità disco rigido, unità ottiche, schede PCIe o un secondo processore).

- Per quardare i video sull'installazione dei componenti, vedere <http://www.hp.com/go/sml>.
- Per linee guida e informazioni tecniche sull'installazione, fare riferimento alla Guida di assistenza e manutenzione relativa alla workstation disponibile all'indirizzo [http://www.hp.com/](http://www.hp.com/support/workstation_manuals) [support/workstation\\_manuals.](http://www.hp.com/support/workstation_manuals)

## <span id="page-24-0"></span>**Sicurezza**

Alcune workstation HP dispongono di un blocco sul pannello di accesso laterale. La chiave del blocco viene fornita in dotazione sul pannello posteriore della workstation.

Ulteriori funzionalità di sicurezza per ridurre il rischio di furto e per segnalare intrusioni nello chassis. Per informazioni sulle funzioni di sicurezza aggiuntive hardware e software disponibili per il sistema, consultare la Guida di assistenza e manutenzione all'indirizzo [http://www.hp.com/support/](http://www.hp.com/support/workstation_manuals) [workstation\\_manuals](http://www.hp.com/support/workstation_manuals).

## Riciclaggio del prodotto

HP invita i clienti a riciclare l'hardware usato, le cartucce di stampa originali HP e le batterie ricaricabili.

Per informazioni sul riciclaggio di componenti o prodotti HP, visitare il sito [http://www.hp.com/go/](http://www.hp.com/go/recycle) [recycle.](http://www.hp.com/go/recycle)

# <span id="page-25-0"></span>4 Configurazione, backup, ripristino e recupero di Windows 7

Questo capitolo riporta informazioni sull'installazione e l'aggiornamento del sistema operativo Windows 7. e comprende i seguenti argomenti:

- Configurazione del sistema operativo Windows 7
- Backup, ripristino e recupero di Windows 7

ATTENZIONE: Non installare periferiche hardware opzionali o di terzi sulla workstation HP prima che l'installazione del sistema operativo sia terminata. Altrimenti potrebbero verificarsi errori e potrebbe essere impedita la corretta installazione del sistema operativo.

NOTA: Dopo aver configurato il sistema operativo, assicurarsi di aver installato sulla workstation il BIOS, i driver e gli aggiornamenti software più recenti. Vedere [Aggiornamento della workstation](#page-41-0)  [a pagina 34](#page-41-0).

### Configurazione del sistema operativo Windows 7

 $\Lambda$  ATTENZIONE: Quando l'installazione automatica è stata avviata NON spegnere la workstation fino al suo termine. Lo spegnimento della workstation durante l'installazione potrebbe danneggiare l'installazione e il funzionamento del software.

Per consultare le istruzioni complete sull'installazione e la configurazione, visitare il sito Web [http://windows.microsoft.com/en-US/windows7/help.](http://windows.microsoft.com/en-US/windows7/help) Ulteriori informazioni sono disponibili nella Guida online di Windows 7 alla quale è possibile accedere dopo aver installato correttamente il sistema operativo.

#### Installazione o aggiornamento dei driver del dispositivo

Prima di installare i dispositivi hardware, è necessario installare i driver dei dispositivi appropriati. Seguire le istruzioni di installazione fornite con ciascun dispositivo. Inoltre, per garantire prestazioni ottimali, sul sistema operativo devono essere installati gli aggiornamenti, i patch e i service pack più recenti. Vedere <http://www.hp.com>per driver conformi a HP. Per ulteriori informazioni sull'aggiornamento di driver e software, vedere [Aggiornamento della workstation a pagina 34.](#page-41-0)

#### Trasferire file e impostazioni

Il sistema operativo Windows offre strumenti di migrazione dati che facilitano la scelta e il trasferimento di file e dati da una workstation Windows a un altra.

Per ulteriori informazioni su questi strumenti, visitare il sito Web<http://www.microsoft.com>.

## Backup, ripristino e recupero di Windows 7

La workstation contiene strumenti Windows e HP utili a proteggere i dati e a ripristinarli in caso di necessità. Questi strumenti saranno utili a ripristinare il corretto funzionamento o le impostazioni predefinite della workstation con pochi semplici passaggi.

Questa sezione fornisce informazioni sui seguenti processi:

- <span id="page-26-0"></span>Creazione di backup
- Ripristino di sistema

**WAOTA:** Per ulteriori dettagli su Backup e ripristino di Windows, vedere Guida e supporto tecnico. Per accedere alla Guida e supporto tecnico: scegliere Guida e supporto tecnico dal menu Start.

Il ripristino eseguito dopo un errore del sistema presenta gli stessi dati del backup più recente.

- 1. Dopo aver configurato correttamente la workstation, utilizzare gli strumenti Windows per creare i supporti di ripristino. In Windows 7, selezionare Start > Pannello di controllo > Sistema e sicurezza > Backup e ripristino > Creare un'immagine di sistema.
- 2. Creare punti di ripristino del sistema man mano che si aggiungono programmi software e hardware. Un punto di ripristino di sistema è un'istantanea di alcuni contenuti del disco rigido salvati dal Ripristino configurazione di sistema di Windows a un'ora specifica. Un punto di ripristino di sistema contiene informazioni che Windows utilizza come le impostazioni del registro di sistema. Windows crea automaticamente un punto di ripristino del sistema durante un aggiornamento Windows o un altro tipo di manutenzione (ad esempio aggiornamenti software, scansioni di sicurezza o diagnostiche di sistema). È inoltre possibile creare un punto di ripristino manualmente in qualsiasi momento. Per ulteriori informazioni sui passaggi relativi alla creazione dei punti di ripristino del sistema, consultare Guida e supporto tecnico. Per accedere alla Guida e supporto tecnico: scegliere Guida e supporto tecnico dal menu Start.
- 3. Creare un backup del sistema e dei dati personali man mano che si aggiungono foto, video, musica e altri file personali. Se involontariamente si eliminano dei file dall'unità disco rigido e non è possibile recuperare questi ultimi dal Cestino, oppure risultano danneggiati, è possibile ripristinare quei file sottoposti a backup. Se si verifica un errore di sistema, sarà possibile utilizzare i file di backup per ripristinare l'intero contenuto della workstation. Vedere Backup dei dati sul computer a pagina 19.

**XX NOTA:** In caso di instabilità del sistema, è consigliabile di stampare le procedure di recupero e di salvarle per un utilizzo successivo.

#### Backup dei dati sul computer

**EX NOTA:** Windows comprende la funzione di Controllo dell'account utente per migliorare la sicurezza della workstation. È possibile che all'esecuzione di alcune attività all'utente venga richiesta l'autorizzazione o la password mediante la funzione di Controllo dell'account utente. Per continuare un'attività, selezionare l'opzione appropriata. Per informazioni sul Controllo dell'account utente, vedere Guida e supporto tecnico: scegliere Guida e supporto tecnico dal menu Start.

Eseguire il backup iniziale subito dopo la configurazione del software. Man mano che si aggiungono software e file dati, eseguire regolarmente il backup del sistema per mantenere un backup sempre aggiornato. Il backup iniziale e i successivi backup consentono di ripristinare i dati, qualora si verifichi un errore.

**XOTA:** Le istruzioni dettagliate sulle opzioni di backup e ripristino sono disponibili eseguendo la ricerca delle tematiche in Guida e supporto tecnico. Per accedere alla Guida e supporto tecnico: scegliere Guida e supporto tecnico dal menu Start.

È possibile eseguire il backup dei dati anche su unità disco rigido esterne, unità di rete o dischi.

Quando si esegue il backup dei dati prestare attenzione ai seguenti aspetti:

- Archiviare i file personali nella libreria Documenti ed eseguire regolarmente il backup.
- Eseguire il backup di modelli salvati nelle directory di riferimento.
- <span id="page-27-0"></span>Salvare le impostazioni personalizzate di una finestra, della barra strumenti o del menu, eseguendo uno screenshot. Si risparmia così del tempo, evitando di reimpostare le preferenze.
- In caso di backup su dischi, numerare ciascun disco dopo averlo rimosso dall'unità.

Per creare un backup con la funzione Backup e ripristino di Windows:

**WAOTA:** Il processo di backup potrebbe richiedere più di un'ora, a seconda delle dimensioni dei file e della velocità della workstation.

- 1. Selezionare Start > Tutti i programmi > Manutenzione > Backup e ripristino.
- 2. Seguire le istruzioni sullo schermo per impostare il backup.

#### Ripristino configurazione di sistema

Se si presenta un problema che potrebbe essere dovuto al software installato sulla workstation, usare Ripristino configurazione di sistema per riportare la workstation al punto di ripristino precedente. I punti di ripristino possono anche essere impostati manualmente.

**X NOTA:** Eseguire sempre la procedura Ripristino configurazione di sistema prima di usare il programma Ripristino di sistema.

Per avviare il ripristino della configurazione di sistema:

- 1. Chiudere tutti i programmi aperti.
- 2. Selezionare Start, Computer, quindi scegliere Proprietà.
- 3. Selezionare Protezione sistema > Ripristino sistema > Avanti, quindi seguire le istruzioni visualizzate sullo schermo.

#### Ripristino di sistema

 $\triangle$  ATTENZIONE: Questo procedimento cancellerà tutti i dati salvati dall'utente. Per evitare la perdita di informazioni, eseguire il backup di tutti i dati al fine di recuperarli dopo il ripristino.

Eseguire sempre la procedura Ripristino configurazione di sistema prima di usare il programma Ripristino di sistema. Vedere Ripristino configurazione di sistema a pagina 20.

Il ripristino del sistema cancella e riformatta l'unità disco rigido, eliminando tutti file di dati creati, quindi reinstalla il sistema operativo, i programmi e i driver. Sarà tuttavia necessario reinstallare manualmente i programmi software installati successivamente all'acquisto della workstation. Ciò comprende il software contenuto nei supporti in dotazione con la workstation, nonché i programmi installati successivamente.

È possibile ordinare un set di dischi di recupero dall'assistenza. Per assistenza tecnica negli Stati Uniti, visitare<http://www.hp.com/support>. Per assistenza tecnica nel resto del mondo, visitare [http://www8.hp.com/us/en/contact-hp/ww-contact-us.html.](http://www8.hp.com/us/en/contact-hp/ww-contact-us.html) È inoltre possibile ordinare il set di dischi di recupero contattando l'assistenza.

**EX NOTA:** Alcune funzionalità potrebbero non essere disponibili su sistemi forniti senza un sistema operativo Windows.

È necessario scegliere uno dei metodi seguenti per eseguire il Ripristino del sistema:

Immagine di ripristino — Eseguire il Ripristino di sistema da un'immagine di ripristino archiviata nel disco rigido. L'immagine di ripristino è un file che contiene una copia del software originale.

<span id="page-28-0"></span>Per eseguire il Ripristino del sistema da un'immagine di ripristino, vedere Ripristino del sistema da un'immagine di partizione di ripristino a pagina 21.

Dischi di recupero: eseguire il ripristino di sistema dai dischi di recupero acquistati separatamente.

#### Ripristino del sistema da un'immagine di partizione di ripristino

ATTENZIONE: L'opzione di Ripristino del sistema elimina tutti i dati e i programmi creati o installati.

Il sistema Windows integrato nei computer HP è dotato di partizione di ripristino. È possibile utilizzare la partizione di ripristino per ripristinare il sistema operativo predefinito.

- 1. Spegnere la workstation. Se non si spegne, tenere premuto il pulsante di accensione finché si spegne.
- 2. Scollegare tutti i dispositivi dalla workstation, tranne il monitor, la tastiera e il mouse.
- 3. Premere il pulsante di accensione per accendere la workstation.
- 4. Non appena viene visualizzata la finestra con il logo HP, premere ripetutamente il tasto F11 fino a visualizzare il messaggio Caricamento dei file in corso....
- 5. Quando si visualizza l'HP Recovery Manager, seguire le istruzioni per continuare.
- 6. Al termine, spegnere la workstation, ricollegare tutti i dispositivi e riaccendere la workstation.

#### Utilizzo dei dischi di ripristino HP

ATTENZIONE: L'utilizzo del DVD di ripristino del sistema operativo Windows 7 comporta la cancellazione di tutti i contenuti dell'unità disco rigido e la formattazione di quest'ultima. Tutti i file creati ed eventuali programmi software installati sulla workstation vengono rimossi in modo permanente. Una volta terminata la formattazione, il processo di ripristino consente il recupero della configurazione originale del sistema operativo e dei driver originali. Il software fornito con il sistema può essere scaricato dal sito Web <http://www.hp.com>.

Se si è ordinato un DVD del sistema operativo Windows 7 e un DVD driver, utilizzare i passaggi descritti in questa sezione.

Per ordinare il DVD di ripristino del sistema operativo di Windows 7 e il DVD di ripristino dei driver, visitare il sito Web HP. Per assistenza tecnica negli Stati Uniti, visitare [http://www.hp.com/cgi-bin/](http://www.hp.com/cgi-bin/hpsupport/index.pl) [hpsupport/index.pl.](http://www.hp.com/cgi-bin/hpsupport/index.pl) Per assistenza tecnica nel resto del mondo, visitare [http://www8.hp.com/us/en/](http://www8.hp.com/us/en/contact-hp/ww-contact-us.html) [contact-hp/ww-contact-us.html](http://www8.hp.com/us/en/contact-hp/ww-contact-us.html). È possibile ordinare i DVD anche contattando il servizio di assistenza tecnica.

Per ripristinare il sistema operativo Windows 7 mediante DVD:

**X NOTA:** Il processo di ripristino richiede alcuni minuti.

- 1. Eseguire il backup di tutti i file personali.
- 2. Riavviare la workstation, quindi inserire il DVD di ripristino del sistema operativo Windows 7 nell'unità ottica.
	- **EX NOTA:** Se la workstation non si avvia dal DVD, riavviarla e premere Esc all'accensione per visualizzare il menu di avvio. Utilizzare i tasti di direzione per selezionare il menu di avvio, quindi premere Invio. Utilizzare i tasti di direzione per selezionare il percorso del DVD di ripristino per avviare il computer da quel dispositivo. Avviare il DVD dai dispositivi di avvio UEFI per un partizionamento di tipo GPT. Avviare il DVD dai dispositivi di avvio Legacy per un partizionamento di tipo MBR.
- 3. Quando richiesto, premere un qualsiasi tasto della tastiera.
- 4. Seguire le istruzioni visualizzate sullo schermo.

Una volta completata l'installazione del sistema operativo:

1. Espellere il DVD del sistema operativo Windows 7, quindi inserire il DVD del driver dopo il primo avvio del sistema operativo.

**X NOTA:** Con il DVD driver sarà possibile caricare i prerequisiti software e poi i driver.

- 2. Installare prima i driver che abilitano l'hardware. È consigliabile installare tutti i driver disponibili.
- 3. È possibile scaricare le applicazioni in dotazione alla workstation dal sito Web <http://www.hp.com>.

NOTA: Per ulteriori informazioni sull'uso di supporti di ripristino, consultare il libro bianco "Ripristino" di Windows 7 su HP Z420, Z620 e Z820: uso del DVD del sistema operativo e del driver HP". Il libro bianco è disponibile all'indirizzo <http://www.hp.com/support>.

# <span id="page-30-0"></span>5 Configurazione, backup, ripristino e recupero di Windows 8

Questo capitolo riporta informazioni sull'installazione e l'aggiornamento del sistema operativo Windows 8. e comprende i seguenti argomenti:

Argomenti Impostazione del sistema operativo Windows 8 a pagina 23 [Backup, ripristino e recupero di Windows 8 a pagina 24](#page-31-0)

ATTENZIONE: Non installare periferiche hardware opzionali o di terzi sulla workstation HP prima che l'installazione del sistema operativo sia terminata. Potrebbero verificarsi errori e la corretta installazione del sistema operativo potrebbe essere impedita.

NOTA: Dopo aver configurato il sistema operativo, assicurarsi di aver installato sulla workstation il BIOS, i driver e gli aggiornamenti software più recenti. Fare riferimento al capitolo sull'aggiornamento della workstation.

## Ulteriori informazioni

Ulteriori informazioni sono disponibili nella Guida e supporto tecnico dopo avere personalizzato il sistema operativo.

#### Impostazione del sistema operativo Windows 8

La prima volta che si accende il computer è possibile personalizzare il sistema operativo. Dopo aver eseguito la connessione a Internet, Microsoft attiva il sistema operativo in uso. Questo processo richiede da 15 a 30 minuti. Leggere attentamente e seguire le istruzioni visualizzate sullo schermo.

Si consiglia di registrare il proprio computer in HP per ricevere aggiornamenti software importanti, richiedere assistenza e sottoscrivere offerte speciali. È possibile registrare il computer in HP tramite l'applicazione Registrazione HP nella schermata iniziale.

ATTENZIONE: Una volta iniziato il processo di attivazione, NON SPEGNERE IL COMPUTER FINO AL SUO COMPLETAMENTO. Se si spegne il computer durante il processo di attivazione, infatti, si potrebbe danneggiare il software in esecuzione sul computer o impedirne la corretta attivazione.

NOTA: Windows comprende la funzione di Controllo dell'account utente per aumentare la sicurezza del computer. È possibile che all'utente venga richiesta l'autorizzazione o la password mediante la funzionalità di Controllo dell'account utente all'esecuzione di alcune attività. Per continuare un'attività, selezionare l'opzione appropriata. Per informazioni sul Controllo dell'account utente, vedere Guida e supporto tecnico: Scegliere Guida e supporto tecnico dal menu Start.

#### <span id="page-31-0"></span>Scaricare gli aggiornamenti Windows 8

Microsoft potrebbe rilasciare aggiornamenti del sistema operativo. Al fine di garantire un funzionamento sempre ottimale, HP consiglia di verificare la presenza degli ultimi aggiornamenti durante l'installazione iniziale e periodicamente durante la vita utile del computer.

Una volta configurato il computer, eseguire Windows Update il prima possibile.

- 1. puntare il mouse in alto o in basso a destra per visualizzare gli Accessi.
- 2. Fare clic su Impostazioni > Modifica impostazioni PC > Windows Update.

### Backup, ripristino e recupero di Windows 8

Il computer contiene strumenti Windows e HP utili a proteggere i dati e a ripristinarli in caso di necessità. Questi strumenti saranno utili a ripristinare il corretto funzionamento o le impostazioni predefinite del computer con pochi semplici passaggi.

Questa sezione fornisce informazioni sui seguenti processi:

- Creazione di supporti di ripristino e backup
- Ripristino della configurazione di sistema

**EX NOTA:** Per ulteriori dettagli sugli strumenti forniti, vedere Guida e supporto tecnico. Dalla schermata Start, digitare q, quindi selezionare Guida e supporto tecnico.

In caso di instabilità del sistema, è consigliabile stampare le procedure di recupero e salvarle per un utilizzo successivo.

#### Backup dei dati sul computer

**EX NOTA:** Windows comprende la funzione di Controllo dell'account utente per migliorare la sicurezza del computer. È possibile che all'utente venga richiesta l'autorizzazione o la password mediante la funzionalità di Controllo dell'account utente all'esecuzione di alcune attività. Per continuare un'attività, selezionare l'opzione appropriata. Per informazioni sul Controllo dell'account utente, vedere Guida e supporto tecnico: Scegliere Guida e supporto tecnico dal menu Start.

Il ripristino dopo un errore di sistema consente di disporre dei dati salvati durante l'ultimo backup. È opportuno creare supporti di ripristino ed eseguire il primo backup subito dopo la configurazione iniziale del sistema. Eseguire regolarmente il backup del sistema man mano che si aggiungono software e file dati, per mantenere un backup sempre aggiornato. I supporti di ripristino del sistema si utilizzano per avviare il computer e per ripristinare il sistema operativo in caso di instabilità o errore. Il backup iniziale e i successivi backup consentono di ripristinare i dati in caso di errore.

**XXXVIVA:** Le istruzioni dettagliate sulle opzioni di backup e ripristino sono disponibili eseguendo la ricerca delle tematiche in Guida e supporto tecnico. Per accedere alla Guida e supporto tecnico, scegliere Guida e supporto tecnico dal menu Start.

Digitare backup sulla schermata Start, fare clic su Impostazioni, quindi selezionare Salva copie di backup dei file con Cronologia file.

È possibile eseguire il backup dei dati anche su un'unità disco rigido esterna oppure su un'unità di rete.

Quando si esegue il backup prestare attenzione ai seguenti aspetti:

- <span id="page-32-0"></span>● Archiviare i file personali nella libreria Documenti ed eseguirne regolarmente il backup.
- Eseguire il backup di modelli salvati nei programmi di riferimento.
- Salvare le impostazioni personalizzate di una finestra, della barra strumenti o del menu, eseguendo uno screenshot. Si risparmia così del tempo, evitando di reimpostare le preferenze.

Per creare un backup con la funzione Backup e ripristino di Windows:

**WANTA:** Il processo di backup potrebbe richiedere più di un'ora, a seconda delle dimensioni dei file e della velocità del computer.

- 1. Dalla schermata Start, digitare backup, fare clic su Impostazioni, quindi selezionare le opzioni desiderate.
- 2. Seguire le istruzioni visualizzate sullo schermo per impostare il backup, creare un'immagine del sistema o creare supporti di ripristino del sistema.

#### Creazione di supporti di ripristino e backup

Il ripristino eseguito dopo un errore di sistema presenta gli stessi dati del backup più recente.

ATTENZIONE: Utilizzare un'unità flash USB da almeno 8 GB. Nessuna informazione relativa all'unità flash USB verrà cancellata prima della creazione del supporto di ripristino.

1. Dopo aver configurato correttamente il computer, creare i supporti di ripristino. In questa fase viene creato un backup della partizione di ripristino sul computer. Il backup consente di reinstallare il sistema operativo originale in caso di danneggiamento o sostituzione del disco rigido.

Utilizzare un'unità flash USB per creare un'unità di ripristino avviabile utile alla risoluzione di problemi di avvio relativi a computer con sistema operativo Windows 8. L'unità flash USB può essere utilizzata per reinstallare il sistema operativo originale e i programmi predefiniti.

 $\bigwedge$  ATTENZIONE: Se si seleziona l'opzione Copia dei contenuti dalla partizione di ripristino all'unità di ripristino, al termine della creazione dei supporti, sarà possibile cancellare la partizione. Sulla maggior parte dei sistemi, questa partizione è pari a 10 GB. È vivamente consigliabile non cancellare questa partizione di ripristino. Se la partizione viene cancellata, non sarà più possibile recuperare la partizione di ripristino OEM di Windows 8 dell'unità disco rigido mediante l'unità USB per il ripristino. Eliminando la partizione di ripristino è possibile liberare spazio sull'unità ma non sarà più possibile aggiornare o reimpostare il computer.

Per creare i supporti di ripristino, dalla schermata Start, digitare unità di ripristino, fare clic su Impostazioni, quindi scegliere Crea unità di ripristino. Seguire le istruzioni visualizzate sullo schermo per continuare.

- 2. Creare punti di ripristino del sistema man mano che si aggiungono programmi software e hardware. Un punto di ripristino di sistema è un'istantanea di alcuni contenuti del disco rigido salvati dal Ripristino configurazione di sistema di Windows a un'ora specifica. Un punto di ripristino di sistema contiene informazioni che Windows utilizza come le impostazioni del registro di sistema. Windows crea un punto di ripristino di sistema automaticamente durante un aggiornamento Windows o un altro tipo di manutenzione di sistema (ad esempio aggiornamenti software, scansioni di sicurezza o diagnostiche di sistema). È inoltre possibile creare un punto di ripristino manualmente in qualsiasi momento. Per ulteriori informazioni sui passaggi relativi alla creazione dei punti di ripristino del sistema, consultare la Guida e supporto tecnico di Windows. Dalla schermata Start, digitare q, quindi selezionare Guida e supporto tecnico.
- 3. Creare un backup del sistema e dei dati personali man mano che si aggiungono foto, video, musica e altri file personali. È possibile impostare Cronologia file di Windows in modo da creare

<span id="page-33-0"></span>regolarmente e automaticamente file di backup da librerie, desktop, contatti e preferiti. Se i file vengono involontariamente eliminati dall'unità disco rigido e non è possibile recuperarli dal Cestino, oppure se i file sono danneggiati, è possibile ripristinare i file sottoposti a backup con Cronologia file. Il ripristino dei file è utile inoltre nel caso in cui si dovesse scegliere di reimpostare il computer reinstallando Windows.

#### **EX NOTA:** La Cronologia file non è abilitata per impostazione predefinita, quindi occorre attivarla.

Per ulteriori informazioni e procedure per l'attivazione di Cronologia file di Windows, vedere Guida e supporto tecnico di Windows. Dalla schermata Start, digitare  $q$ , quindi selezionare Guida e supporto tecnico.

#### Ripristino della configurazione di sistema con gli strumenti di Windows 8

Gli strumenti di ripristino forniscono diverse opzioni di ripristino del sistema in uso. Scegliere il metodo più adatto alla situazione e al livello di esperienza:

- Se occorre eseguire il ripristino di file personali e dati, è possibile utilizzare Cronologia file di Windows per ripristinare i dati dai backup creati. Per ulteriori informazioni e procedure per l'uso di Cronologia file, vedere Guida e supporto tecnico di Windows. Dalla schermata Start, digitare g, quindi selezionare Guida e supporto tecnico.
- Se si desidera ripristinare il sistema a uno stato precedente senza perdere i dati personali, utilizzare la funzionalità Ripristino configurazione di sistema di Windows, che consente di effettuare il ripristino senza i requisiti dell'opzione Aggiorna di Windows o di una reinstallazione. Windows crea punti di ripristino di sistema automaticamente durante gli aggiornamenti di Windows e altri eventi di manutenzione del sistema. Anche se non si crea manualmente un punto di ripristino, è possibile scegliere di ripristinare il sistema in un determinato punto creato automaticamente. Per ulteriori informazioni e procedure per l'utilizzo della funzionalità Ripristino configurazione di sistema di Windows, vedere Guida e supporto tecnico. Dalla schermata Start, digitare  $q$ , quindi selezionare **Guida e supporto tecnico**.
- Se si desidera ripristinare in modo rapido e semplice il sistema senza perdere i dati personali, le impostazioni o le app preinstallate nel computer o acquistate in Windows Store, utilizzare l'opzione Aggiorna di Windows. La scelta di questo metodo non richiede l'esecuzione di alcun backup dei dati su un'altra unità. Vedere Utilizzo di Aggiorna in Windows 8 a pagina 26.
- Se si desidera reimpostare il computer allo stato originale, la funzione Reset di Windows fornisce un metodo semplice per rimuovere tutti i dati personali, le app e le impostazioni preesistenti e reinstallare Windows. Lo strumento di ripristino Reset reinstalla il sistema operativo, i programmi e i driver HP predefiniti. È necessario reinstallare il software non predefinito. Tutti i file personali devono essere ripristinati tramite i backup eseguiti. Vedere Uso [di Reset di Windows 8 a pagina 27.](#page-34-0)
- Se non è possibile avviare il computer, utilizzare l'unità flash USB per il ripristino di Windows creata per il ripristino del sistema. Vedere [Eseguire il ripristino utilizzando l'unità flash USB di](#page-35-0) [ripristino di Windows 8 a pagina 28](#page-35-0).
- Se non è possibile avviare il computer e non si è creata l'unità flash USB di ripristino oppure quest'ultima non funziona, vedere [Esegui ripristino mediante i supporti di ripristino di Windows 8.](#page-36-0)  [a pagina 29](#page-36-0).

#### Utilizzo di Aggiorna in Windows 8

IMPORTANTE: Con Aggiorna è possibile rimuovere eventuali applicazioni non installate in origine nel sistema.

<span id="page-34-0"></span>**EX NOTA:** È possibile che all'utente venga richiesta l'autorizzazione o la password mediante la funzionalità di Controllo dell'account utente all'esecuzione di alcune attività. Per continuare un'attività, selezionare l'opzione appropriata. Per informazioni sul Controllo dell'account utente, vedere Guida e supporto tecnico: Scegliere Guida e supporto tecnico dal menu Start.

Se Windows risponde, attenersi alla seguente procedura per avviare Aggiorna:

**EX NOTA:** Durante l'uso di Aggiorna, viene salvato un elenco delle applicazioni tradizionali rimosse che consente di vedere rapidamente cosa occorre reinstallare. Per ulteriori informazioni sulla reinstallazione delle applicazioni tradizionali, vedere Guida e supporto tecnico. Dalla schermata Start, digitare g, quindi selezionare Guida e supporto tecnico.

- 1. Nella schermata Start, spostare il puntatore nell'angolo in basso o in alto all'estrema destra dello schermo per visualizzare gli accessi.
- 2. Fare clic su Impostazioni.
- 3. Fare clic su Modifica impostazioni PC nell'angolo inferiore destro dello schermo, quindi selezionare Generale dalla schermata delle impostazioni del computer.
- 4. In Aggiorna PC senza influire sui file, selezionare Introduzione, quindi seguire le istruzioni visualizzate.

Se Windows non risponde, attenersi alla seguente procedura per avviare Aggiorna:

- 1. Se possibile, eseguire il backup di tutti i file personali.
- 2. Se possibile, controllare la presenza della partizione HP Recovery: Dalla schermata Start digitare c, e selezionare Computer.
- **EX NOTA:** Se la partizione di ripristino HP non è presente nell'elenco o non è possibile verificarne la presenza, eseguire il ripristino utilizzando i supporti di ripristino che sono stati creati. Vedere [Eseguire il ripristino utilizzando l'unità flash USB di ripristino di Windows 8 a pagina 28.](#page-35-0) Se non è stato creato alcun supporto di ripristino, è necessario utilizzare i supporti di ripristino Windows 8 (disponibili separatamente). Vedere [Esegui ripristino mediante i supporti di ripristino di](#page-36-0) [Windows 8. a pagina 29.](#page-36-0)
- 3. Se la partizione HP Recovery è presente in elenco, riavviare il computer e alla visualizzazione del logo premere esc. Si aprirà il menu Avvio.
- 4. Premere f11 per selezionare l'opzione di ripristino del sistema.
- 5. Scegliere il layout della tastiera.
- 6. Selezionare Risolvi.
- 7. Selezionare Aggiorna.
- 8. Seguire le istruzioni visualizzate sullo schermo per continuare.

#### Uso di Reset di Windows 8

**IMPORTANTE:** Il Reset non fornisce backup dei dati. Prima di utilizzare la funzione di Reset, eseguire il backup dei dati personali che si desidera conservare.

Se Windows risponde, attenersi alla procedura riportata di seguito per avviare il Reset:

 $\mathbb{R}^n$  NOTA: È possibile che all'utente venga richiesta l'autorizzazione o la password mediante la funzionalità di Controllo dell'account utente all'esecuzione di alcune attività. Per continuare un'attività, selezionare l'opzione appropriata. Per informazioni sul Controllo dell'account utente, vedere Guida e supporto tecnico: Scegliere Guida e supporto tecnico dal menu Start.

- <span id="page-35-0"></span>1. Nella schermata Start, spostare il puntatore nell'angolo in basso o in alto all'estrema destra dello schermo per visualizzare gli accessi.
- 2. Fare clic su Impostazioni.
- 3. Fare clic su Modifica impostazioni PC nell'angolo inferiore destro dello schermo, quindi selezionare Generale dalla schermata delle impostazioni del computer.
- 4. In Remove everything and reinstall Windows (Rimuovi tutto e reinstalla Windows), selezionare Introduzione, quindi seguire le istruzioni visualizzate.

Se Windows non risponde, attenersi alla procedura riportata di seguito per avviare il Reset:

- 1. Se possibile, eseguire il backup di tutti i file personali.
- 2. Se possibile, controllare la presenza della partizione HP Recovery: Dalla schermata Start digitare c, quindi selezionare Computer.
- **EX NOTA:** Se la partizione di ripristino HP non è presente nell'elenco o non è possibile verificarne la presenza, eseguire il ripristino utilizzando i supporti di ripristino che sono stati creati. Vedere Eseguire il ripristino utilizzando l'unità flash USB di ripristino di Windows 8 a pagina 28. Se non è stato creato alcun supporto di ripristino, è necessario utilizzare i supporti di ripristino Windows 8 (disponibili separatamente). Vedere [Esegui ripristino mediante i supporti di ripristino di](#page-36-0) [Windows 8. a pagina 29.](#page-36-0)
- 3. Se la partizione HP Recovery è presente in elenco, riavviare il computer e alla visualizzazione del logo premere esc. Si aprirà il menu Avvio.
- 4. Premere f11 per selezionare l'opzione di ripristino del sistema.
- 5. Scegliere il layout della tastiera.
- 6. Selezionare Risolvi.
- 7. Selezionare Reset.
- 8. Seguire le istruzioni visualizzate sullo schermo per continuare.

#### Eseguire il ripristino utilizzando l'unità flash USB di ripristino di Windows 8

 $\bigwedge$  ATTENZIONE: L'utilizzo di f11 comporta la cancellazione di tutti i contenuti dell'unità disco rigido e la riformattazione di quest'ultima. Tutti i file creati ed eventuali programmi software installati sul computer vengono rimossi in modo permanente. Lo strumento di ripristino f11 reinstalla il sistema operativo, e i programmi e i driver HP installati per impostazione predefinita. È necessario reinstallare tutti gli altri software.

Per ripristinare il sistema mediante l'unità flash USB di ripristino precedentemente creata:

**EX NOTA:** Se non è stata creata alcuna unità flash USB di ripristino o quella che si è creata non funziona, vedere [Esegui ripristino mediante i supporti di ripristino di Windows 8. a pagina 29](#page-36-0)

- 1. Se possibile, eseguire il backup di tutti i file personali.
- 2. Inserire l'unità flash USB di ripristino in una porta USB del computer.
- 3. Riavviare il computer e alla visualizzazione della schermata con il logo HP, premere f9 per visualizzare l'elenco dei dispositivi di avvio. Utilizzare i tasti di direzione per selezionare l'unità flash USB dall'elenco dei dispositivi di avvio UEFI. Premere Invio.
- 4. Scegliere il layout della tastiera.
- 5. Selezionare Risolvi.
- 6. Selezionare Aggiorna PC.
- 7. Seguire le istruzioni visualizzate.

#### <span id="page-36-0"></span>Esegui ripristino mediante i supporti di ripristino di Windows 8.

Per seguire questo processo di ripristino è necessario inserire il disco di ripristino di Windows 8, ordinabile dal sito Web di supporto tecnico. I supporti di ripristino Windows 8 sono costituiti da un disco per il ripristino del sistema operativo e un disco per il ripristino dei driver.

Per assistenza tecnica negli Stati Uniti, vedere [http://www.hp.com/support.](http://www.hp.com/support) Per assistenza tecnica nel resto del mondo, vedere [http://www8.hp.com/us/en/contact-hp/ww-contact-us.html.](http://www8.hp.com/us/en/contact-hp/ww-contact-us.html) È inoltre possibile ordinare i supporti contattando il servizio di assistenza tecnica.

A ATTENZIONE: L'utilizzo dei supporti di ripristino del sistema operativo Windows 8 comporta la cancellazione di tutti i contenuti dell'unità disco rigido e la riformattazione di quest'ultima. Tutti i file creati ed eventuali programmi software installati sul computer vengono rimossi in modo permanente. Una volta terminata la formattazione, il processo di ripristino consente di recuperare la configurazione del sistema operativo, oltre ai driver, ai software e alle utility.

Ripristinare il sistema operativo Windows 8 mediante disco:

**WANOTA:** Il caricamento del disco di ripristino può richiedere diversi minuti.

- 1. Eseguire il backup di tutti i file personali.
- 2. Riavviare il computer e seguire le istruzioni fornite con i supporti di ripristino del sistema operativo Windows 8 per l'installazione.
- 3. Quando richiesto, premere un qualsiasi tasto della tastiera.
	- **WAOTA:** Se il computer non si avvia dal DVD, riavviarlo e premere esc all'accensione per visualizzare il menu di avvio. Utilizzare i tasti di direzione per selezionare il menu di avvio, quindi premere Invio. Utilizzare i tasti di direzione per selezionare il percorso del DVD di ripristino per avviare il computer da quel dispositivo. Avviare il DVD dai dispositivi di avvio UEFI per un partizionamento di tipo GPT. Avviare il DVD dai dispositivi di avvio Legacy per un partizionamento di tipo MBR. Si consiglia di avviare il sistema dai dispositivi di avvio UEFI per usufruire di tutti i vantaggi offerti dalle funzionalità disponibili in Windows 8.
- 4. Seguire le istruzioni visualizzate sullo schermo.

Al termine delle operazioni di ripristino e dopo la visualizzazione del desktop di Windows 8:

- 1. Estrarre il disco di ripristino del sistema operativo Windows 8, quindi inserire il disco di ripristino dei driver.
- **X NOTA:** Con il disco di ripristino dei driver verranno prima caricati i prerequisiti software, quindi i driver e le applicazioni.
- 2. Installare i driver di attivazione hardware, quindi le applicazioni consigliate.
- 3. Installare le applicazioni desiderate. Nel disco di ripristino dei driver sono incluse solo le applicazioni non disponibili per il download dal sito [http://www.hp.com.](http://www.hp.com)

# <span id="page-37-0"></span>6 Impostazione e ripristino di Linux

Il presente capitolo illustra le modalità di configurazione e di ripristino del sistema operativo Linux® e comprende i seguenti argomenti:

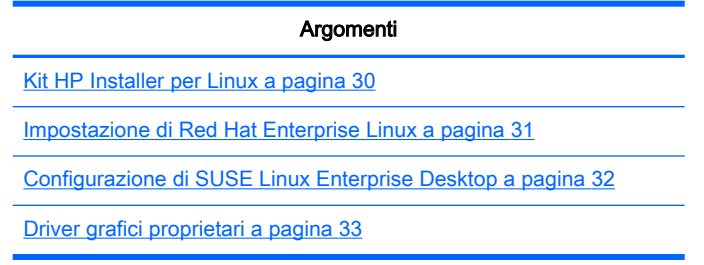

**X NOTA:** Dopo aver configurato il sistema operativo, assicurarsi di aver installato le ultime versioni del BIOS, dei driver e degli aggiornamenti dei software. Fare riferimento al capitolo sull'aggiornamento della workstation.

ATTENZIONE: Non installare periferiche hardware opzionali o di terze parti prima che l'installazione del sistema operativo sia terminata. Altrimenti potrebbero verificarsi errori e potrebbe essere impedita la corretta installazione del sistema operativo.

## Matrice di supporto HP Linux

Non tutti i flussi di rilascio sono supportati da specifiche piattaforme. Per scoprire i flussi supportati sulla propria workstation, fare riferimento alla Matrice di certificazione e supporto Linux.

- 1. Vedere [http://www.hp.com/linux.](http://www.hp.com/linux)
- 2. Nella scheda Piattaforme, selezionare Workstation HP.
- 3. Selezionare il sistema operativo in uso in Matrice di certificazione.

## Kit HP Installer per Linux

Il kit HP Installer per Linux (HPIKL) offre assistenza agli utenti durante l'installazione delle versioni certificate di HP sulle workstation HP. Tale funzione è disponibile come opzione del sistema operativo su tutte le workstation HP. Il kit:

- Contiene driver testati in grado di potenziare e/o sostituire quelli riscontrati nel sistema operativo Linux al fine di garantire un uso e un comportamento corretti sulle workstation HP.
- Non include il sistema operativo Linux, che deve essere acquistato separatamente da Red Hat o SUSE. Per visualizzare le configurazioni e i sistemi operativi supportati, vedere [http://www.hp.com/support/linux\\_hardware\\_matrix.](http://www.hp.com/support/linux_hardware_matrix)

L'opzione HPIKL include un precaricamento FreeDOS. Questa opzione del sistema operativo soddisfa le esigenze degli utenti in possesso di una distribuzione Linux personalizzata o di una versione provvista di licenza del sistema operativo Linux e che desiderano installare le aggiunte dei driver raccomandate da HP.

È anche possibile scaricare il kit.

- <span id="page-38-0"></span>1. Vedere [http://www.hp.com/support/workstation\\_swdrivers.](http://www.hp.com/support/workstation_swdrivers)
- 2. Selezionare il modello di workstation in uso.
- 3. Selezionare il sistema operativo desiderato.
- 4. Selezionare la lingua del software/del driver, quindi fare clic sul collegamento rapido Software.
- 5. Fare clic sul collegamento Ottieni software per scaricare il pacchetto corretto (tipicamente la revisione più recente).
- 6. Fare clic su Accetto per accettare i termini del contratto di licenza.
- 7. Scaricare l'immagine ISO del software e salvarla su un disco. Questo disco contiene i *driver HP*.

## Impostazione di Red Hat Enterprise Linux

Le workstation serie HP sono certificate e supportate sui flussi RHEL appropriati per la tecnologia hardware.

- Per ulteriori dettagli sul supporto RHEL per una piattaforma specifica, si rimanda a Matrice di supporto hardware per workstation HP Linux all'indirizzo [http://www.hp.com/support/](http://www.hp.com/support/linux_hardware_matrix) [linux\\_hardware\\_matrix](http://www.hp.com/support/linux_hardware_matrix).
- Per informazioni sulle certificazioni Red Hat sulle workstation HP, vedere [https://hardware.redhat.com.](https://hardware.redhat.com)

#### CD dei driver HPIKL

Tipicamente, per supportare le workstation HP, le versioni recenti di Red Hat Linux richiedono solo aggiornamenti dei driver con piccole correzioni. Queste release sono generalmente supportate con il CD dei driver HPIKL, che è possibile utilizzare come utilità di post-installazione per l'installazione standard di Ret Hat Linux.

Dopo aver completato l'installazione standard Red Hat e riavviato il sistema, verrà avviata un'utilità Red Hat di primo avvio. Dopo aver specificato varie impostazioni (tra cui il livello di sicurezza, la data e l'ora, la password del root e gli account utente), l'utilità consentirà all'utente di caricare CD aggiuntivi.

In questa fase, viene utilizzato il CD dei driver. Tutti i contenuti aggiunti da HP sono presenti sul disco, nella directory /HP. È possibile utilizzarla per creare la propria immagine oppure per consultare i contenuti HP.

**WARICA:** Se eseguite con un collegamento DisplayPort al monitor, alcune installazioni potrebbero dar luogo a problemi. Ciò dipende dal fatto che i driver predefiniti utilizzati dagli installer del sistema operativo non supportano la funzionalità DisplayPort. In caso di problemi, tentare di escludere la scelta del monitor per DisplayPort durante l'avvio dell'installazione e utilizzare invece il driver VESA. È quindi possibile configurare il monitor DisplayPort in un secondo momento.

#### Installazione con il CD dei driver HP Red Hat Linux

- 1. In mancanza del CD dei driver HP adeguato per un flusso supportato, crearne uno (vedere [Kit](#page-37-0)  [HP Installer per Linux a pagina 30\)](#page-37-0).
- 2. Installare il sistema operativo utilizzando i dischi in dotazione insieme al box set Red Hat Linux.
- 3. Se si dispone di un disco dei driver Red Hat per il sistema operativo che si sta installando, immettere linux dd nella schermata iniziale dell'installazione, quindi premere Invio.
- <span id="page-39-0"></span>4. Quando il sistema chiede si è in possesso di un CD dei driver, rispondere Si. Posizionare il disco dei driver Red Hat nell'unità e selezionare il drive drive: hd [abcd] appropriato. Proseguire con l'installazione normale.
- 5. Dopo aver installato correttamente il sistema operativo, riavviare la workstation.
	- RHEL 5: l'agente di configurazione Red Hat (noto anche con il nome di primo avvio) viene avviato automaticamente. Nella schermata DVD aggiuntivi, inserire il CD dei driver HP in possesso e selezionare Installa. Una volta completata l'attività di installazione dei driver, procedere seguendo i prompt finché il sistema operativo non verrà installato con successo.
	- RHEL 6: Inserire il disco dei driver di HP. Il software di installazione HPIKL viene avviato automaticamente. Installare i contenuti seguendo i prompt.

## Configurazione di SUSE Linux Enterprise Desktop

SUSE Linux Enterprise Desktop (SLED) è precaricato o supportato in alcune workstation.

SUSE supporta e certifica varie versioni di SLED sulle workstation HP. Per ulteriori informazioni, fare riferimento alla pagina di ricerca del bollettino di certificazione SUSE sul sito Web [http://www.suse.com/yessearch/Search.jsp.](http://www.suse.com/yessearch/Search.jsp)

#### Impostazione di SLED precaricato

Per impostare SLED sui sistemi precaricati con il sistema operativo:

- 1. Avviare la workstation.
- 2. Una volta comparso l'avviso, inserire le seguenti impostazioni relative all'installazione della workstation: password, rete, grafica, ora, impostazioni tastiera e Configurazione Centro Assistenza SUSE.
- **EX NOTA:** È possibile attivare la propria registrazione SUSE nella schermata Configurazione Centro Assistenza SUSE. Per visualizzare la documentazione integrale del Centro Assistenza SUSE, vedere [http://www.suse.com/documentation,](http://www.suse.com/documentation) quindi selezionare il proprio sistema operativo.

#### Installazione di SLED con il kit di installazione del DVD

- 1. Se il CD dei driver HP non è in dotazione con la workstation, crearne uno (vedere [Kit HP](#page-37-0) [Installer per Linux a pagina 30\)](#page-37-0).
- 2. Installare il sistema operativo utilizzando i CD o i DVD in dotazione con il box set SUSE.
- 3. Dopo aver installato correttamente il sistema operativo, riavviare la workstation.
- 4. Inserire il disco dei driver di HP. Il software di installazione HPIKL viene avviato automaticamente. Installare i contenuti seguendo i prompt.

#### Ripristino di SLED (solo per sistemi precaricati)

Il supporto di ripristino SLED è necessario per il ripristino del sistema operativo Linux. Per creare i supporti di ripristino:

- <span id="page-40-0"></span>1. Fare clic sull'icona SUSE ISO sul desktop per visualizzare la cartella /iso. La cartella contiene tutte le immagini ISO utilizzate per eseguire il precaricamento della workstation.
- 2. Seguire le istruzioni nel file leggimi contenuto in questa cartella per copiare il file di immagine ISO sul supporto ottico.
- 3. Conservare il supporto in un luogo sicuro. In caso di errore del disco rigido della workstation, utilizzare le immagini di ripristino ISO per ripristinare il sistema operativo.

 $\triangle$  ATTENZIONE: Il ripristino del sistema operativo non determina un ripristino dei dati. Eseguire un backup dei dati utilizzando un metodo e i supporti a disposizione.

## Driver grafici proprietari

È possibile ordinare la maggior parte delle workstation HP con schede grafiche sottoposte a verifiche approfondite da parte di HP. Per un elenco di schede supportate, consultare il capitolo Matrice di supporto hardware per workstation HP Linux sul sito web [http://www.hp.com/support/](http://www.hp.com/support/linux_hardware_matrix) [linux\\_hardware\\_matrix](http://www.hp.com/support/linux_hardware_matrix).

**XX NOTA:** Non tutte le schede grafiche sono disponibili su tutte le workstation. Vengono generalmente applicate delle limitazioni alle schede caratterizzate da un grande dispendio energetico all'interno di workstation a basso consumo.

I driver grafici proprietari supportati da HP e i fornitori di schede grafiche sono disponibili con il kit di installazione HP per Linux, con il precaricamento di SLED sulle workstation e nella sezione di Assistenza sulle workstation HP al sito web <http://www.hp.com/go/workstationsupport>.

Questi driver proprietari non rappresentano un componente standard delle distribuzioni RHEL o SLED, in quanto non si tratta di risorse open source. Le revisioni dei driver più recenti rispetto a quelle presenti nel sito Web dell'assistenza HP sono supportate direttamente dal fornitore.

# <span id="page-41-0"></span>7 Aggiornamento della workstation

HP è costantemente impegnata a migliorare l'esperienza di utilizzo della workstation da parte degli utenti. Per trarre vantaggio dagli ultimi miglioramenti della workstation, HP raccomanda di installare regolarmente gli aggiornamenti più recenti del BIOS, del driver e del software.

## Aggiornamento della workstation dopo il primo avvio

Dopo il primo avvio corretto della workstation, seguire queste linee guida per assicurare che il dispositivo sia aggiornato:

- Assicurarsi di aver caricato la versione più recente del BIOS di sistema. Vedere Aggiornamento del BIOS a pagina 34.
- Assicurarsi di disporre dei driver più recenti per il proprio sistema. Vedere [Aggiornamento dei](#page-42-0) [driver dei dispositivi a pagina 35](#page-42-0).
- Acquisire dimestichezza con le risorse HP disponibili.
- Prendere in considerazione la sottoscrizione ai Driver Alerts visitando il sito [http://www.hp.com/go/subscriberschoice.](http://www.hp.com/go/subscriberschoice)

## Aggiornamento del BIOS

Per prestazioni ottimali, determinare la revisione del BIOS sulla workstation e aggiornarlo se necessario.

#### Individuazione della versione corrente del BIOS

Per determinare la versione corrente del BIOS:

- 1. Riavviare il computer, quindi premere esc mentre viene visualizzato il logo della società. Viene visualizzato il menu Avvio.
- 2. Premere f10 per entrare nell'utility Computer Setup (f10)
- 3. Selezionare File > Informazioni di sistema. Annotare la versione del BIOS della workstation e confrontarla con quelle presenti sul sito Web HP.

**EX NOTA:** Per le impostazioni del Menu BIOS nell'utility Computer Setup (f10), nonché le procedure per l'aggiornamento del BIOS, consultare la Guida alla manutenzione e all'assistenza alla pagina. [http://www.hp.com/support/workstation\\_manuals](http://www.hp.com/support/workstation_manuals).

#### Aggiornamento del BIOS

Per individuare e scaricare la versione più recente del BIOS disponibile, comprendente gli ultimi miglioramenti:

- 1. Vedere [http://www.hp.com/go/workstationsupport.](http://www.hp.com/go/workstationsupport)
- 2. Selezionare Scarica driver e software dalla colonna del menu sulla sinistra sotto Attività.
- 3. Seguire le istruzioni per individuare la versione più recente del BIOS disponibile per la workstation.
- <span id="page-42-0"></span>4. Se la versione del BIOS sul sito Web coincide con quella presente nel sistema, non occorre fare altro.
- 5. Se invece la versione del BIOS sul sito Web è più aggiornata rispetto a quella presente nel sistema, scaricare la versione appropriata per la propria workstation. Per completare l'installazione, attenersi alle istruzioni riportate nelle note di rilascio.

## Aggiornamento dei driver dei dispositivi

Se si installa una periferica (come una stampante, una scheda grafica o una scheda di rete), verificare che siano caricati i driver del dispositivo più recenti. Se il dispositivo è stato acquistato tramite HP, visitare il sito Web HP per scaricare i driver più recenti per il dispositivo. Questi driver sono stati testati per assicurare la compatibilità ottimale tra il dispositivo e la workstation HP.

Se il dispositivo non è stato acquistato da HP, HP raccomanda di visitare prima il sito Web HP per verificare che sia stata testata la compatibilità con la workstation HP del dispositivo e dei relativi driver. Se non è disponibile alcun driver, visitare il sito Web del produttore del dispositivo per scaricare i driver più recenti.

Per aggiornare i driver di dispositivo:

- 1. Vedere [http://www.hp.com/go/workstationsupport.](http://www.hp.com/go/workstationsupport)
- 2. Sotto Attività nella colonna sulla sinistra, selezionare Scarica driver e software.
- 3. Seguire le istruzioni per individuare i driver più recenti disponibili per la workstation.

Se un driver richiesto non è disponibile, visitare il sito Web del produttore della periferica.

# <span id="page-43-0"></span>8 Diagnostica e risoluzione dei problemi minori

## Assistenza HP

Può capitare di riscontrare un problema che richiede l'intervento dell'assistenza tecnica. Quando si telefona all'assistenza:

- Fare in modo che la workstation sia a portata di mano.
- Annotare i numeri di serie della workstation, i codici prodotto, i nomi e i codici dei modelli e tenerli a portata di mano.
- Prendere nota dei messaggi di errore pertinenti.
- Prendere nota delle periferiche aggiunte.
- Prendere nota del sistema operativo.
- Prendere nota di hardware o software di altri produttori.
- Prestare attenzione ai dettagli di eventuali spie lampeggianti sulla parte anteriore del computer (configurazioni dei computer tower e desktop) oppure nella parte laterale del computer (configurazioni dei computer integrati).
- Prendere nota delle applicazione in uso al momento del manifestarsi del problema.

**X NOTA:** Quando si telefona all'assistenza, è possibile che sia necessario comunicare il codice prodotto (es.: PS988AV) del notebook. Se la workstation ha un codice prodotto, normalmente si trova accanto al numero di serie di 10 o 12 cifre.

NOTA: Nella maggior parte dei modelli, le etichette del numero di serie e del numero del prodotto sono localizzate sul pannello superiore o laterale e sul retro del computer (configurazioni dei computer tower e desktop) oppure su una scheda estraibile nella parte laterale del display (configurazioni dei computer integrati).

Per accedere all'elenco dei numeri telefonici dell'assistenza tecnica internazionale, vedere <http://www.hp.com/support>, selezionare la propria regione, quindi fare clic su Contatta HP nell'angolo in alto a destra.

## Posizione delle etichette identificative

Per assistenza nella risoluzione dei problemi, su ogni computer ci sono numeri di prodotto, di serie e identificativi.

- Tutte le workstation presentano un numero di serie (unico per ciascuna) e un numero del prodotto. Tenere a portata di mano questi numeri quando si contatta l'assistenza.
- Il Certificato di autenticità (COA) viene utilizzato esclusivamente per i sistemi su cui è preinstallato il sistema operativo Windows 7.
- <span id="page-44-0"></span>L'etichetta di prodotto originale Microsoft (GML) viene utilizzata esclusivamente per i sistemi su cui è preinstallato il sistema operativo Windows 8.
- In un'etichetta di manutenzione vengono visualizzate le stringhe dell'ID della build e Feature Byte, necessarie per la sostituzione della scheda di sistema.

In generale, queste etichette si trovano sulla parte superiore, posteriore o inferiore dello chassis (configurazione tower e desktop configurazione) (il computer in uso potrebbe avere un aspetto diverso).

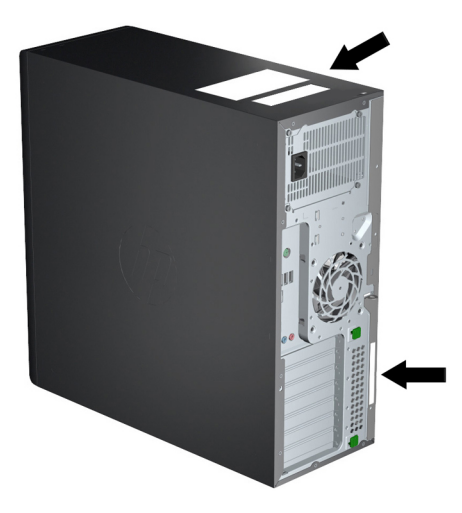

### Individuazione delle informazioni sulla garanzia

Per informazioni sulla garanzia di base, visitare il sito web all'indirizzo [http://www.hp.com/support/](http://www.hp.com/support/warranty-lookuptool) [warranty-lookuptool](http://www.hp.com/support/warranty-lookuptool).

Per individuare un Care Pack esistente, visitare il sito web all'indirizzo [http://www.hp.com/go/](http://www.hp.com/go/lookuptool) [lookuptool.](http://www.hp.com/go/lookuptool)

Per estendere la garanzia standard di un prodotto, visitare il sito Web all'indirizzo [http://www.hp.com/hps/carepack.](http://www.hp.com/hps/carepack) I servizi HP Care Pack offrono livelli di assistenza potenziati per prolungare ed ampliare la garanzia standard del prodotto.

## Risorse e strumenti HP per la risoluzione dei problemi

Questa sezione riporta informazioni sull'assistenza tecnica online e consigli utili per la risoluzione dei problemi.

#### Assistenza tecnica online

Le risorse di assistenza e accesso online comprendono strumenti per la risoluzione dei problemi basati sul Web, database tecnici, driver e patch da scaricare, comunità di utenti e servizi per la notifica di eventuali cambiamenti relativi ai prodotti.

Sono disponibili i seguenti siti Web ad uso del cliente:

- <http://www.hp.com> Informazioni utili sui prodotti
- [http://www.hp.com/support/workstation\\_manuals](http://www.hp.com/support/workstation_manuals)  Documentazione online aggiornata
- <http://www.hp.com/go/workstationsupport> Informazioni di assistenza tecnica per le workstation
- <span id="page-45-0"></span>[http://welcome.hp.com/country/us/en/wwcontact\\_us.html](http://welcome.hp.com/country/us/en/wwcontact_us.html) — Assistenza mondiale (chattare con un tecnico, ottenere assistenza via e-mail, reperire i numeri di assistenza o trovare un centro di assistenza HP)
- [http://www.hp.com/support/workstation\\_swdrivers](http://www.hp.com/support/workstation_swdrivers)  Software e driver per le workstation

#### Risoluzione dei problemi

Per risolvere gli eventuali problemi relativi al sistema, HP mette a disposizione il Business Support Center (BSC), un portale che dà accesso a un'ampia scelta di strumenti online. Per accedere al BCS e risolvere un problema della workstation, completare le seguenti operazioni:

- 1. Visitare il sito Web all'indirizzo [http://www.hp.com/go/workstationsupport.](http://www.hp.com/go/workstationsupport)
- 2. Nel menu Business Support Center sulla sinistra, selezionare Individuazione e risoluzione di un problema.
- 3. Sotto Seleziona il prodotto (finestra centrale), selezionare Workstation (sotto computing personale).
- 4. Sotto Seleziona il prodotto, continuare ad effettuare le selezioni sia in base alla serie e al modello della workstation e sia al problema da risolvere.

#### Instant Support e Active Chat

Active Chat consente di inviare elettronicamente un ticket di assistenza ad HP tramite Internet. Quando si invia un ticket di assistenza, Active Chat raccoglie informazioni relative al computer e le trasmette a un tecnico dell'assistenza online. La raccolta di informazioni può richiedere fino ad un massimo di 30 secondi a seconda della configurazione del computer. Quando si invia un ticket, l'utente riceve un messaggio di conferma contenente il codice identificativo del caso, gli orari locali dell'assistenza e l'ora di risposta prevista.

Per maggiori informazioni su HP Instant Support e Active Chat e sulle relative modalità d'uso, vedere <http://instantsupport.hp.com/>.

NOTA: Questa funzione non è disponibile per il sistema operativo Linux.

#### Servizi di informazione al cliente, comunicati al cliente e sulla sicurezza e avvisi al cliente

Per trovare advisory, bollettini e notifiche:

- 1. Visitare il sito Web all'indirizzo [http://www.hp.com/go/workstationsupport.](http://www.hp.com/go/workstationsupport)
- 2. Selezionare il prodotto desiderato.
- 3. Sotto Risorse per <il prodotto selezionato>, selezionare Altro....
- 4. Sotto Risorse di autorisoluzione: al centro della finestra, scegliere l'azione desiderata e le informazioni idonee nell'elenco a scorrimento per visualizzare l'indice.

#### Notifiche sull'aggiornamento dei prodotti

Le Notifiche sull'aggiornamento dei prodotti (PCN) sono notifiche proattive di aggiornamenti dei prodotti che si verificano entro 30-60 giorni dalla data dell'aggiornamento nel processo di produzione. Le notifiche PCN informano anticipatamente i clienti sugli aggiornamenti dei loro prodotti, come ad esempio una versione del BIOS aggiornata. Le PCN più recenti sono reperibili sul sito: [http://www.hp.com/go/workstationsupport.](http://www.hp.com/go/workstationsupport) Selezionare il proprio prodotto, quindi alla voce Risorse per la workstation HP, fare clic su Altro.

#### <span id="page-46-0"></span>Consigli utili

In caso di problemi con la workstation, il monitor o il software, consultare i seguenti suggerimenti di carattere generale per facilitare l'individuazione e l'analisi del problema prima di intraprendere qualunque tipo di azione.

#### In fase di avvio

- Verificare che la workstation e il monitor siano collegati a una presa elettrica funzionante.
- Rimuovere tutti i dischi ottici e le chiavi USB dalle unità prima di accendere la workstation.
- Verificare che la workstation e la spia luminosa di alimentazione siano accese.
- Se si dispone di un sistema operativo diverso da quello preinstallato, verificarne la compatibilità sul sito <http://www.hp.com/go/quickspecs>.
- Verificare che il monitor e la relativa spia luminosa verde siano accesi.
- Aumentare la luminosità e il contrasto con gli appositi controlli se il monitor è scuro.
- Se la workstation dispone di più schede video ma di un solo monitor, questo deve essere collegato al connettore della scheda selezionata come scheda VGA principale. Durante l'avvio, gli altri collegamenti del monitor vengono disattivati; Se il monitor è collegato a di queste porte, esso non funzionerà dopo il test automatico all'accensione (POST). La VGA predefinita viene selezionata nell'utilità Computer (f10) Setup.

#### Durante il funzionamento

- Osservare le spie lampeggianti sulla workstation. Si tratta di codici di errore utili alla diagnosi del problema. Per informazioni sull'interpretazione delle spie diagnostiche e dei segnali acustici, fare riferimento alla sezione Spie diagnostiche e segnali acustici nella Guida di assistenza e manutenzione della workstation.
- Premere e tenere premuto un tasto qualunque. Se il sistema emette un suono, significa che la tastiera funziona correttamente.
- Verificare che il collegamento di tutti i cavi sia stato effettuato correttamente.
- Riattivare la workstation premendo un tasto della tastiera o il pulsante di alimentazione. Se il sistema rimane in modalità sospesa, spegnerlo tenendo premuto il pulsante di alimentazione per almeno 4", quindi premerlo nuovamente per riavviare il sistema. Se il sistema non si arresta, staccare il cavo di alimentazione per alcuni secondi, quindi ricollegarlo. Se la workstation non si riavvia, premere il pulsante di alimentazione.
- Riconfigurare la workstation dopo aver installato una scheda di espansione non Plug and Play o un altro componente. Per istruzioni, consultare la sezione Problemi relativi alle installazioni hardware di questo documento.
- Accertarsi che siano stati installati tutti i driver di dispositivo necessari. Ad esempio, per utilizzare una stampante connessa è necessario installare anche il relativo driver.
- Se si sta lavorando in rete, collegare un'altra workstation con un cavo diverso alla connessione di rete. Può verificarsi un problema con il connettore o il cavo di rete.
- Se di recente sono stati aggiunti nuovi componenti hardware, scollegarli e verificare se la workstation funziona.
- Se è stato installato un nuovo software, disinstallarlo e verificare se la workstation funziona.
- <span id="page-47-0"></span>Se il monitor collegato a un computer tower, a un computer desktop o a un computer integrato è vuoto:
	- collegare il monitor a un'altra porta video del computer, se disponibile, oppure provare a sostituire il monitor con uno sicuramente funzionante.
	- Verificare che il computer e il monitor siano collegati a una presa elettrica funzionante.
	- Verificare che il monitor e la relativa spia luminosa verde siano accesi.
	- Aumentare la luminosità e il contrasto con gli appositi tasti di regolazione se il monitor è scuro.
- Se il display interno sul computer integrato è vuoto, aprire il computer e assicurarsi che la scheda grafica sia installata correttamente.
- Aggiornamento del BIOS. Può essere disponibile una nuova versione del BIOS che supporta nuove funzioni o corregge il problema.
- Per ulteriori informazioni, vedere il capitolo relativo alla risoluzione dei problemi nella Guida di assistenza e manutenzione all'indirizzo [http://www.hp.com/support/workstation\\_manuals.](http://www.hp.com/support/workstation_manuals)

#### Riparazione effettuabile dal cliente

Tramite il programma Interventi di riparazione e sostituzione fai da te, è possibile ordinare un pezzo di ricambio e installarlo senza dover ricorrere all'assistenza tecnica HP in loco. L'intervento di riparazione e sostituzione fai da te potrebbe essere necessario per alcune componenti. Per informazioni sul programma, vedere<http://www.hp.com/go/selfrepair>.

**X NOTA:** Taluni componenti non sono idonei per la riparazione effettuabile dal cliente e devono essere restituiti ad HP per la relativa manutenzione. Contattare l'Assistenza HP per ulteriori informazioni prima di tentare di rimuovere o riparare tali componenti.

#### Ulteriori opzioni per la risoluzione dei problemi

Le seguenti tecniche e i seguenti strumenti aggiuntivi di risoluzione dei problemi sono presenti nella Guida di manutenzione e assistenza all'indirizzo [http://www.hp.com/support/workstation\\_manuals:](http://www.hp.com/support/workstation_manuals)

- Codici di errore POST
- Spie diagnostiche e segnali acustici
- Scenari e soluzioni dei problemi
- Soluzioni diagnostiche per hardware HP PC UEFI

# <span id="page-48-0"></span>9 Manutenzione di routine

## Precauzioni generali sulla sicurezza delle operazioni di pulizia

- Per pulire il computer, non utilizzare solventi o soluzioni infiammabili.
- Non immergere i componenti in acqua o in detergenti; applicare i detergenti su un panno pulito da usare sul componente.
- Scollegare il computer prima di pulire la tastiera, il mouse o le bocchette di ventilazione.
- Scollegare la tastiera prima di pulirla.
- Indossare occhiali protettivi con protezioni laterali quando si utilizza l'aria compressa, per impedire il contatto di polvere e sporcizia con gli occhi.

### Prodotti per la pulizia

Per una pulizia sicura del computer, utilizzare i prodotti seguenti:

- Dimetil benzil cloruro di ammonio con una concentrazione massima dello 0,3%, ad esempio salviette monouso, disponibili con vari marchi.
- Detergente senza alcool per vetri
- Soluzione di acqua e sapone neutro
- Panno asciutto in microfibra per pulizia o camoscio (panno antistatico non oleoso)
- Salviette antistatiche in tessuto

 $\bigwedge$  ATTENZIONE: Evitare i solventi aggressivi che potrebbero danneggiare il computer in modo permanente. Se non si è certi che un prodotto detergente sia sicuro per il computer, controllare i contenuti del prodotto per verificare che non contenga ingredienti quali alcool, acetone, cloruro d'ammonio, cloruro di metilene e idrocarburi.

I materiali fibrosi come i tovaglioli di carta posso rigare il computer. Con il passare del tempo, le particelle di sporcizia e gli agenti di pulizia potrebbero penetrare nei graffi.

### Pulizia dello chassis

- Prima di pulire il computer, seguire le precauzioni di sicurezza contenute nella Guida di assistenza e manutenzione della workstation.
- Per rimuovere lo sporco o piccole macchie, utilizzare dell'acqua con un panno o un tampone pulito e anti-pelucchi.
- Per macchie più ostinate, utilizzare un panno morbido in microfibra o camoscio inumidito con con detersivo per piatti non aggressivo diluito in acqua. Risciacquare bene strofinando con un panno o un tampone imbevuto di acqua pulita.
- Dopo aver pulito, strofinare il computer con un panno pulito e anti-pelucchi.
- Occasionalmente, pulire le bocchette di ventilazione sul computer. Polvere e altri residui possono ostruire le bocchette di ventilazione e bloccare il flusso d'aria.

## <span id="page-49-0"></span>Pulizia della tastiera

- Se la tastiera presenta un interruttore di accensione/spegnimento, occorre disattivarlo.
- Prima di pulire il computer, seguire le precauzioni di sicurezza contenute nella Guida di assistenza e manutenzione della workstation.
- $\dot{\mathsf{E}}$  possibile rimuovere la sporcizia visibile accumulata sotto o tra i tasti utilizzando un aspirapolvere o scuotendo la tastiera.
- Per rimuovere la sporcizia accumulata sotto i tasti, è possibile utilizzare aria compressa e pressurizzata. Prestare attenzione in quanto una quantità eccessiva di aria pressurizzata può rimuovere i lubrificanti presenti sotto i tasti più grandi.
- In caso di rimozione di un tasto, utilizzare uno smacchiatore di tasti appositamente creato per impedire il danneggiamento degli stessi. Questo prodotto è disponibile presso numerosi punti vendita di articoli elettronici.
- ATTENZIONE: Non rimuovere un tasto grande (come ad esempio la barra spaziatrice) dalla tastiera. In caso di rimozione o installazione errata di questi tasti, la tastiera potrebbe non funzionare correttamente.
- Per la pulizia dei tasti utilizzare un tampone inumidito con uno dei prodotti menzionati nella sezione [Prodotti per la pulizia a pagina 41](#page-48-0) di questa guida. Fare attenzione a non rimuovere i lubrificanti necessari per il buon funzionamento dei tasti. Prima di effettuare l'assemblaggio, asciugare i vari componenti.
- Utilizzare le pinzette per rimuovere lo sporco o eventuali fibre nei punti più difficilmente accessibili.

## Pulizia del monitor

- Prima di pulire il computer, seguire le precauzioni di sicurezza contenute nella Guida di assistenza e manutenzione della workstation.
- Pulire lo schermo delicatamente utilizzando un panno morbido e privo di lanugine inumidito con acqua o un detergente per vetri senza alcool.

 $\triangle$  ATTENZIONE: Non utilizzare spray o aerosol direttamente sullo schermo, in quanto il liquido potrebbe penetrare nell'alloggiamento e danneggiare un componente.

Non utilizzare solventi o liquidi infiammabili sul monitor in quanto ciò potrebbe danneggiare il display o l'alloggiamento.

## Pulizia del mouse

- 1. Prima di pulire il computer, seguire le precauzioni di sicurezza contenute nella Guida di assistenza e manutenzione della workstation.
- 2. Se il mouse presenta un interruttore di accensione/spegnimento, occorre disattivarlo.
- 3. Pulire il corpo del mouse con un panno morbido in microfibra o chassis inumidito con detergente senza alcool per vetri o acqua e sapone neutro.
- 4. Se un mouse presenta;
	- Laser o LED: utilizzare un tampone di cotone imbevuto di detergente per rimuovere delicatamente l'eventuale polvere accumulata intorno al laser o al LED, quindi strofinare

nuovamente con un tampone asciutto. Non strofinare il laser o il LED direttamente con il tampone.

- Rotellina di scorrimento: spruzzare acqua compressa e pressurizzata nella fessura tra la rotellina di scorrimento e i pulsanti. Non soffiare direttamente e a lungo l'aria su un punto, in quanto potrebbe formarsi della condensa.
- Pallina di scorrimento: rimuovere e pulire la pallina di scorrimento, rimuovere eventuali residui dalla cavità della pallina, strofinare la cavità con un panno asciutto e riassemblare il mouse.